# **Dreambox Control Center**

(Stand Version 2.81)

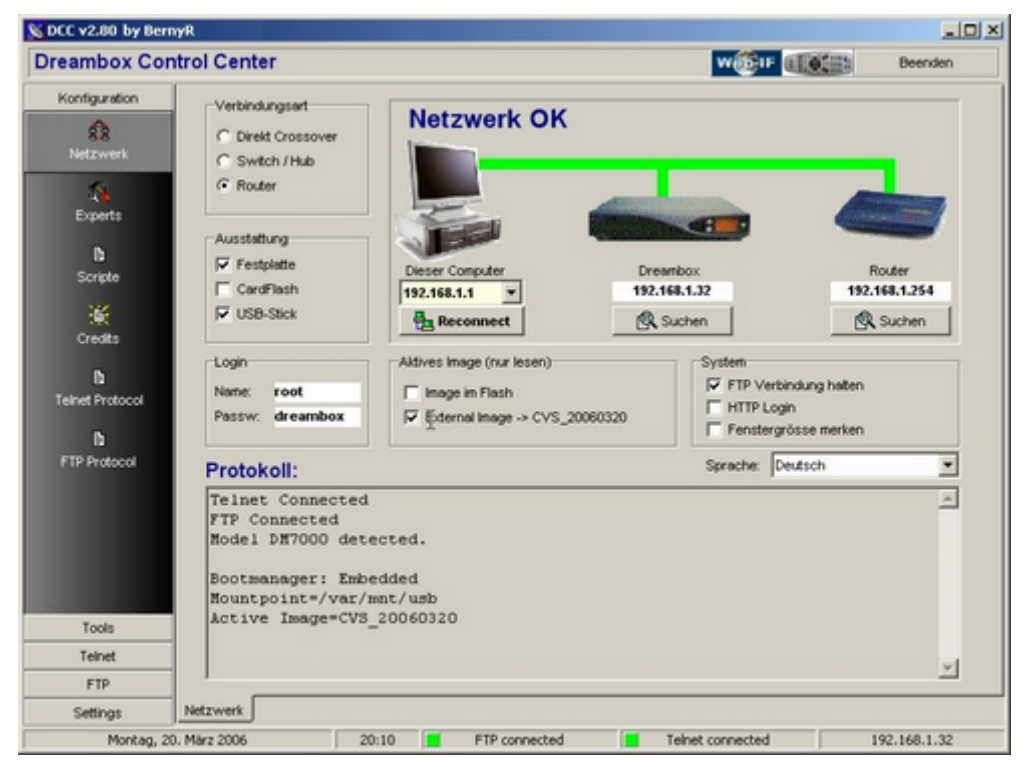

© BernyR, 2006

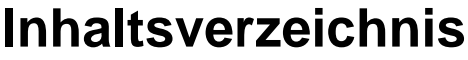

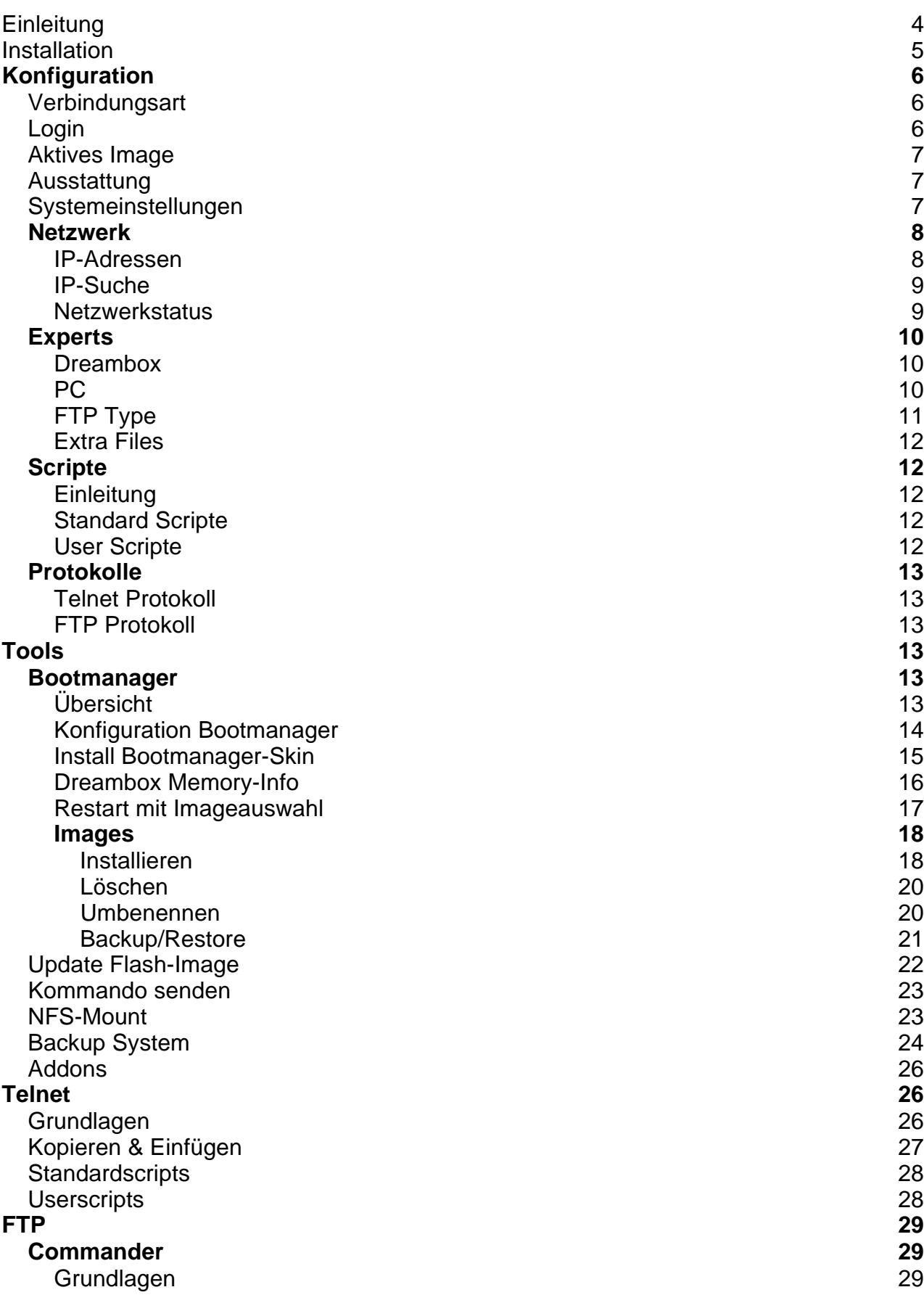

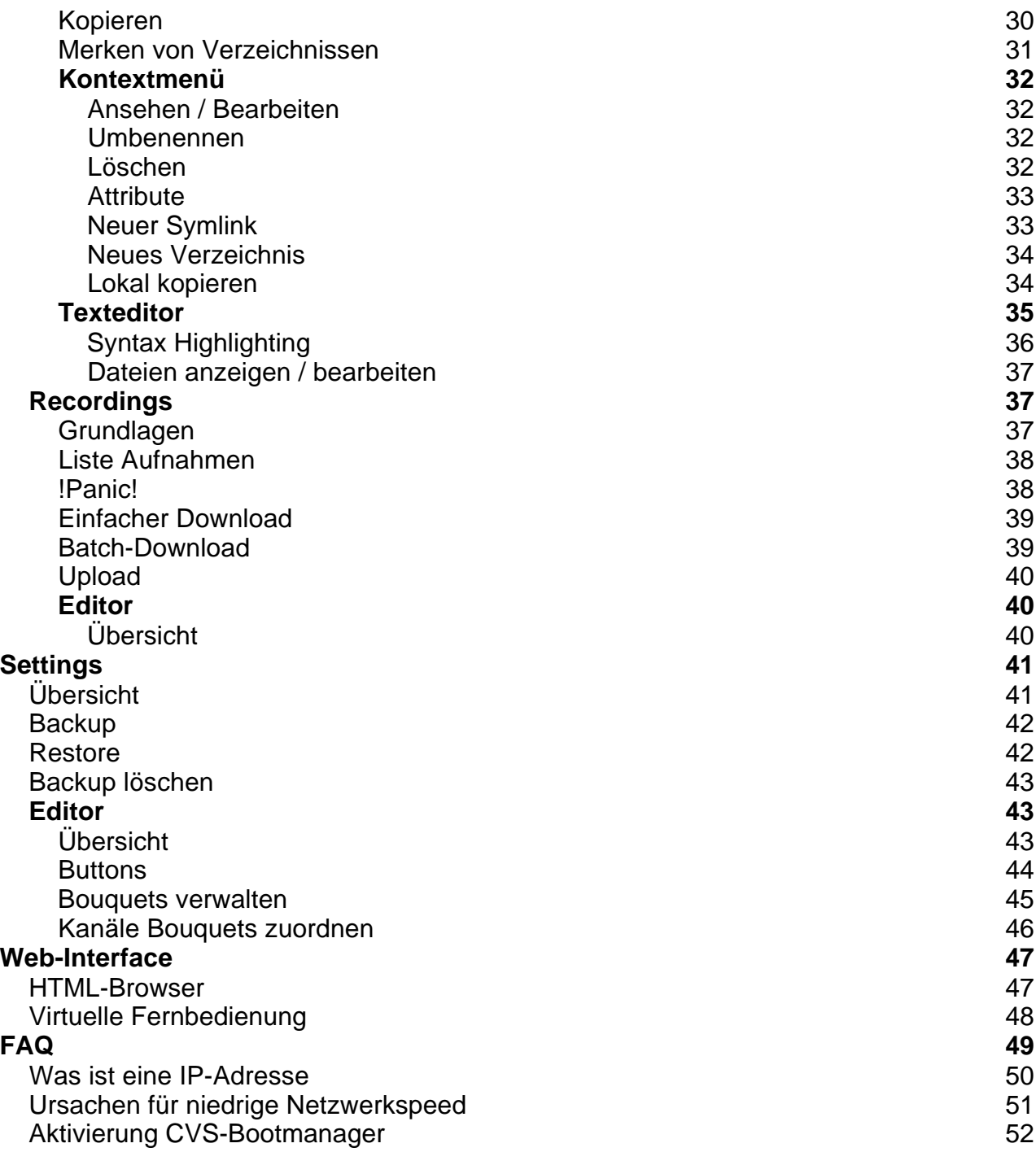

# **Einleitung**

### [\[Dieses Handbuch als PDF downloaden\]](http://www.bernyr.de/dcc/dcc.pdf) (Stand Version DCC v2.81)

Dieses Programm ist Freeware und kann von jedem uneingeschränkt genutzt werden. Das Programm ist ausschliesslich zum Umgang mit der Dreambox über das Netzwerk vorgesehen. Die Nutzung, vor allem der Datentransfer von und zur Dreambox erfolgt auf eigene Gefahr.

**Features:**

- Netzwerk-Management
- **•** Scriptverwaltung
- Telnet-Client
- FTP-Client
- HTTP-Controls
- Web-Interface
- Recordings-Tools
- Virtuelle Fernbedienung
- Settings Backup/Restore/Editor
- uvm.

#### **Kontakt & Feedback**

DCC-Autor: [dcc@bernyr.de](mailto:dcc@bernyr.de) Homepage: <http://www.bernyr.de>

#### **Übersicht:**

DCC bietet viele Basisfunktionen zum Umgang mit der Dreambox vom PC aus unter einer Oberfläche. Dazu gehören in erster Linie Netzwerkmanagment, Telnet, FTP sowie Settingsverwaltung und ist Plattform für weitere Addons wie Webinterface und die virtuelle Fernbedienung.

Der Aufbau ist trotz funktioneller Vielfalt möglichst einfach gehalten. Das Hauptmenü ist auf der linken Seite angeordnet gliedert die Funktionen in die Gruppen Konfiguration, Tools, Telnet, FTP und Settings. Jede Gruppe hat weitere Unterbereiche, die nur bei ausgewählter Gruppe sichtbar sind.

Der gesamte rechte Bereich beinhaltet abhängig vom gewählten Bereich alle Funktionen. Die Webclients sind in der Kopfleiste angeordnet und die Statusanzeige in der Fussleiste. Beide sind somit immer unabhängig vom gewählten Bereich sichtbar sowie im Zugriff.

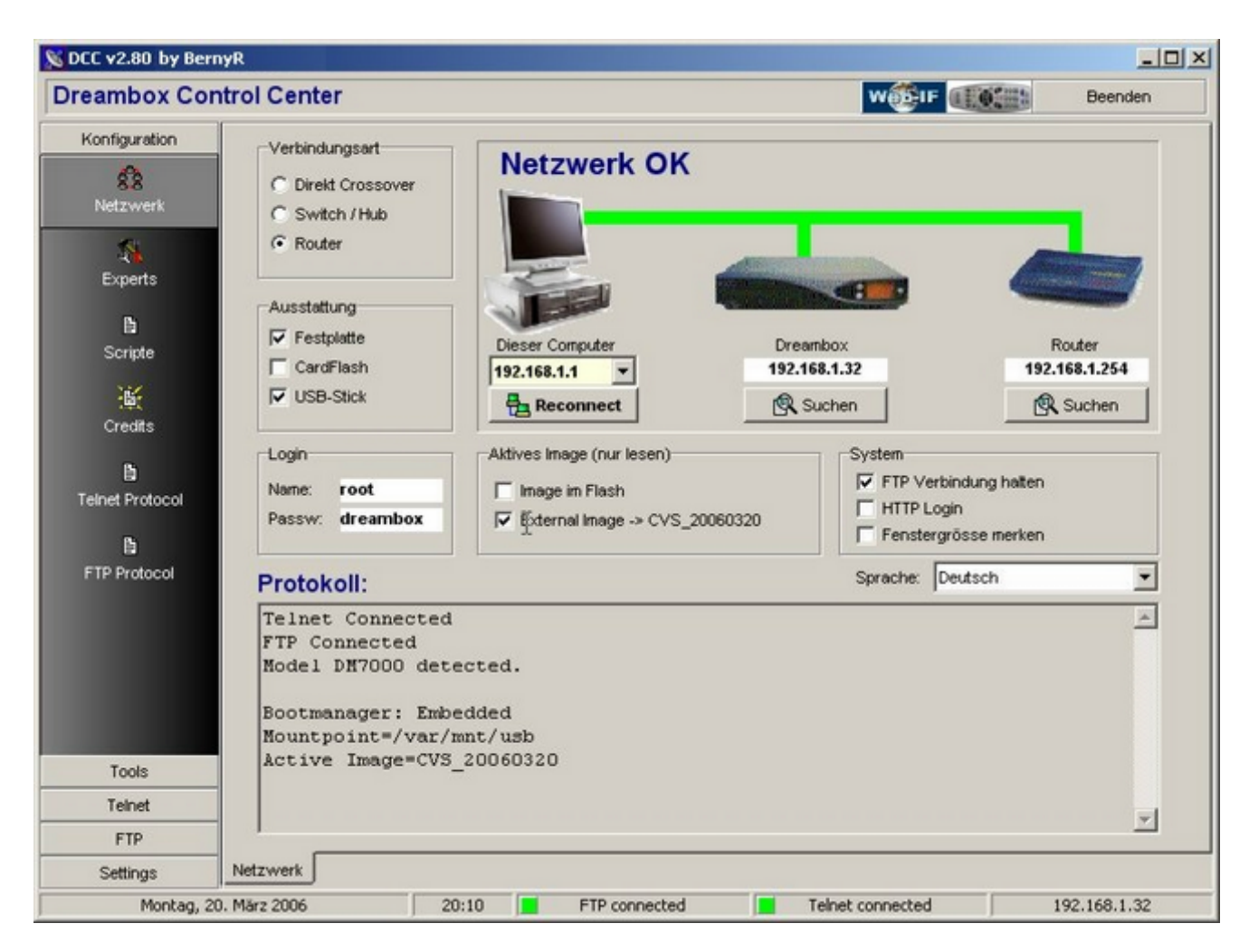

Alle Funktionen sind sorgfältig in der Arbeitsumgebung des Autors mit einer DM7000 und DM7020 getestet. Bugreports anderer User wurden beachtet, sofern diese unter den Entwicklungs-Bedingungen nachvollziehbar waren. Einige Funktionen enstanden auf Grund besonderer Userwünsche, obwohl im Entwicklungsumfeld diese nicht getestet und eingesetzt werden konnten. Es kann keine Garantie dafür übernommen werden, dass die Software unter allen Systembedingungen störungsfrei läuft. Auf Grund der Vielzahl unterschiedlicher Imagevarianten und Netzwerkumgebungen kann auch die uneingeschränkte Funktionalität nicht garantiert werden, zumal nicht alle erhältlichen Boxen im Besitz des Autors sind.

-o-

# **Installation**

DCC benötigt keine Installation und schreibt keine Einträge in die Registry. Es genügt das gepackte Archiv in einen beliebigen Ordner zu entpacken. Das Programm startet nach Doppelklick auf DCC.exe und man befindet sich nach dem Programmstart immer auf der Konfigurationsseite.

DCC kann gleichzeitig in mehreren Ordnern existieren und auch mehrfach gestartet werden.

**Systemvoraussetzungen:**

- Windows 98SE/ME, 2000 oder XP (XP empfohlen)
- 256 MByte Ram (>=512 MByte empfohlen)
- Netzwerkanschluss zur Box
- mindestens 10 MByte freie Festplattenkapazität

-o-

# **Konfiguration**

## **Verbindungsart**

Die Einstellung der Verbindungsart beeinflusst nicht die Arbeitsweise von DCC, ermöglicht aber über die grafische Darstellung der Vernetzung und Prüfung der Erreichbarkeit der einzelnen Komponenten mögliche Fehlerquellen im Netzwerk aufzuspüren.

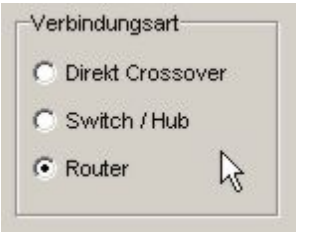

**Direkt Crossover:** Die Box ist direkt ohne weiteres Zwischengerät mit dem PC verbunden. Es muss ein sogenanntes Crossover-Kabel verwendet werden - normale Netzwerkkabel funktionieren damit nicht.

**Switch/Hub:** PC und Box sind jeweils mit einem normalen Netzwerkkabel an einem Switch angeschlossen. Der gesamte Netzwerkverkehr wird durch den Switch geregelt. Die Bezeichnung "Hub" ist veraltet und bezeichnete früher umgangssprachlich die Vorläufer der Switches, kann aber (da nicht genormt) als Bezeichnung für alle Arten von Netzwerkverteilern verwendet werden.

**Router:** PC und Box sind jeweils mit einem normalen Netzwerkkabel an einem Router angeschlossen. Mit "Router" sind hier die üblicherweise verwendeten Kombigeräte aus Router und Switch gemeint. Über diese Anschlussart wird allen am Router angeschlossenen Geräten der Internetzugang ermöglicht.

-o-

# **Login**

Telnet- und FTP-Verbindungen benötigen Name und Passwort für den Login. Ohne diese Parameter ist eine Kommunikation mit der Box nicht möglich.

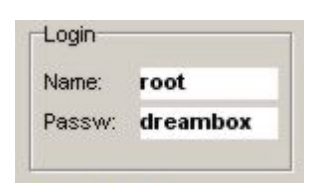

Beim Eintragen bitte aufpassen, dass keine Buchstabendreher oder unsichtbare Zeichen entstehen (Leerzeichen am Ende). Es wird zwischen Gross- und Kleinschreibung unterschieden!

### **Wichtig:**

Die FTP-Komponente in DCC benötigt immer ein Passwort! Falls keines für die Kommunikation benötigt wird, tragen sie dann irgendeines als Platzhalter ein, da sonst die Kommunikation nicht funktionieren wird!

-o-

# <span id="page-6-0"></span>**Aktives Image**

Das Feld Aktives Image ist eine Statusausgabe des identifizierten Images. Es kann nicht manuell verändert werden und zeigt an, ob DCC das aktive Image auf der Box als Flash-Image oder externes Image erkannt hat. Im letzteren Fall wird der Name des Images ausgegeben.

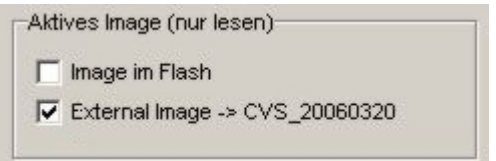

Externe Images setzen einen Bootmanager voraus. DCC unterstützt den in modereren CVS-Images integrierten Bootmanager oder alternativ DreamFlash.

-o-

# **Ausstattung**

Bitte markieren sie alle Komponenten die mit der Box verbunden bzw. eingebaut sind.

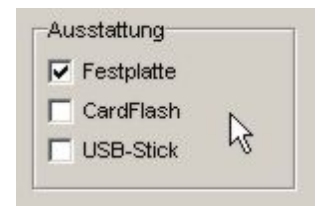

Einige Funktionen im DCC sind an das Vorhandensein bestimmter Komponenten gebunden und sind deaktiviert, wenn das entsprechende Ausstattungsm erkmal nicht markiert ist.

-o-

# **Systemeinstellungen**

Optionale Systemeinstellungen:

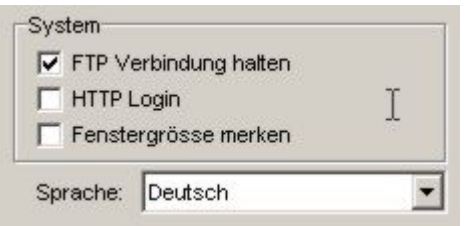

**FTP Verbindung halten:** Eine FTP-Verbindung wird nach einer Ablaufzeit ohne Aktivität automatisch getrennt. Ist die Option aktiviert, wird bei Inaktivität m inütlich ein Signal gesendet, wodurch die Verbindung auch bei Inaktivität erhalten bleibt.

**HTTP Login:** Für das Web-Interface, die virtuelle Fernbedienung oder das Übermitteln spezieller Kommandos muss DCC eine HTTP-Verbindung zur Box aufgebauen. Markieren sie dieses Feld, falls die HTTP-Verbindung Name und Passwort erfordert (Einstellung im Setup der Box unter Experts). Falls der MS-Internet-Explorer als Standardbrowser verwendet wird: dieser unterstützt in neueren Versionen keine Seitenaufrufe mit gleichzeitiger

Name/Passwort-Übermittlung!

**Es wird empfohlen, in der Box sowie im DCC das HTTP-Login zu deaktivieren!**

**Fenstergrösse merken:** Ist diese Option aktiviert, merkt sich DCC die letze Fensterposition/Grösse und stellt diese bei Neustart automatisch wieder her.

**Sprache:** Eine Änderung der Spracheinstellung ändert zwar direkt die Beschriftungen, doch wird ein Neustart von DCC dringend empfohlen. Alle Sprachen ausser Deutsch und English entsprechen nicht immer dem neuesten Stand der Entwicklung!

-o-

# **Netzwerk**

### **IP-Adressen**

Die funktionierende Netzwerkverbindung zur Box ist Voraussetzung für DCC! Nach dem Programmstart bzw. Klick auf *Reconnect* prüft DCC abhängig von der Verbindungsart, ob die angeschlossenen Geräte erreichbar sind. Korrekte Verbindungen werden Grün, nicht korrekte Verbindungen werden Rot dargestellt. Prüfen Sie im letzeren Fall bitte die IP-Adressen bzw. die Hardwareverbindungen.

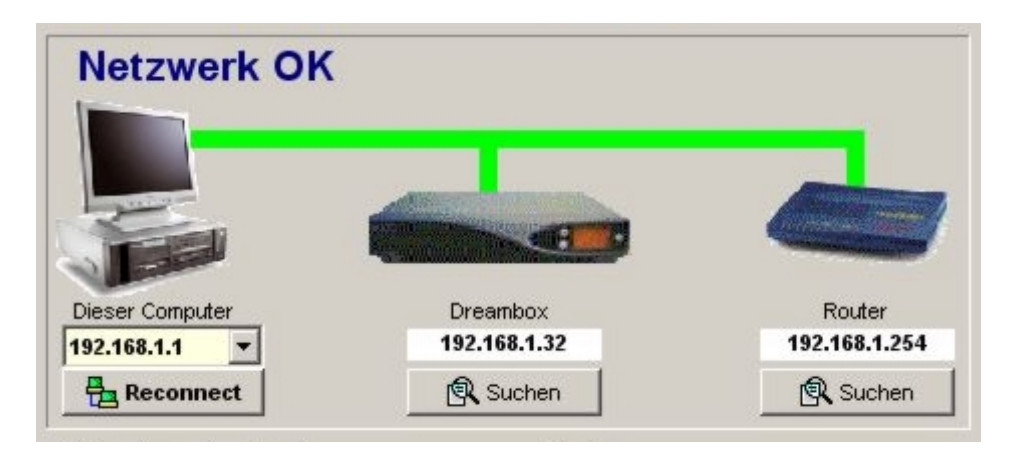

**Dieser Computer:** Hier werden alle im PC eingetragenen IP-Adressen aufgelistet. Falls es mehrere sind, wählen sie bitte die aus, über welche die Verbindung zur Box hergestellt werden soll.

**Dreambox:** Tragen sie hier bitte manuell die IP-Adresse der Box ein. Falls sie diese nicht kennen, schauen sie bitte in den Setup-Einstellungen der Box nach oder benutzen die Suchfunktion (siehe -> [IP-Suche\)](#page-8-0).

Alternativ kann hier auch eine DNS-Adresse eingetragen werden. Die Feldgrösse passt sich dabei automatisch an. Nach Programmstart oder Reconnect wird diese DNS-Adresse dann als IP aufgelöst und die Verbindung hergestellt. Die ermittelte IP wird unten rechts in der Fussleiste angezeigt.

**Router/Switch:** Diese Komponente ist nur sichtbar, falls Switch oder Router als Verbindungsart konfiguriert ist. DCC prüft lediglich ob eine Verbindung besteht - für die Funktionalität von DCC oder die Kommunikation zur Box ist dies aber ohne Bedeutung. Tragen sie hier die IP-Adresse des Routers ein oder benutzen die Suchfunktion (siehe -> [IP-Suche\)](#page-8-0). Ein Switch benötigt keine IP-Adresse und wird immer als Verbunden angezeigt.

Bei Änderung von IP-Adressen werden diese erst durch ein *Reconnect* angewendet!

<span id="page-8-0"></span>**Hinweis:** DCC prüft die Verbindung über einen "Ping". Dazu wird ein Signal zur Adresse geschickt, auf eine Antwort des Gerätes gewartet und die Laufzeit gemessen. Falls im Router eingestellt ist, dass dieser nicht auf ein Ping antworten soll, kann es sein, dass die Verbindung Rot angezeigt wird, obwohl eine Verbindung besteht. Dies ist in der Regel ohne negative Auswirkungen...

-o-

## **IP-Suche**

Die IP-Suche kann helfen, unbekannte IP-Adressen im Netzwerk aufzuspüren. Tragen sie hierzu den zu durchsuchenden Adressbereich ein (1 bis 254 = gesamtes Netz). Die ersten drei Adressziffern entsprechen denen des PC's, kennzeichnen das Netz und können nicht zur Suche verändert werden.

Nach Klick auf *Suche* wechselt die Button-Beschriftung auf *Abbruch* und die Suche startet, welche einige Minuten dauern kann...

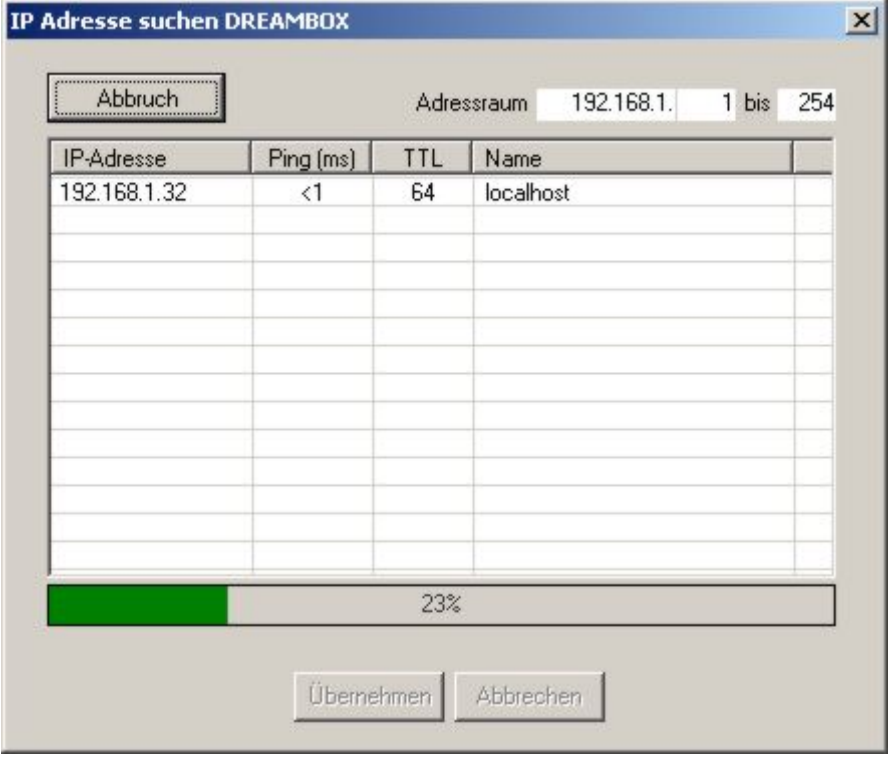

Alle gefundenen IP-Adressen werden im Fenster aufgelistet. Wählt man eine aus und Klickt auf *Übernehmen*, wird diese Adresse direkt in das korrespondierende Konfigurationsfeld (Box oder Router) übernommen.

-o-

### **Netzwerkstatus**

In der Fussleiste wird der Netzwerkstatus angezeigt:

Grün = Verbunden  $Rot = Getrent$ 

Das letzte Feld zeigt die IP-Adresse der verbundenen Box.

<span id="page-9-0"></span>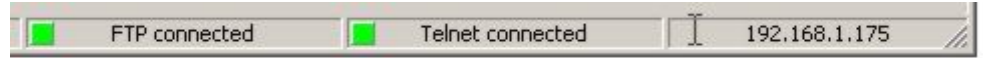

Falls die Verbindung für FTP oder Telnet durch äussere Einflüsse oder Timeout einmal zusammenbricht, kann durch Klick auf das Farbfeld die Verbindung wieder hergestellt werden, ohne dass *Reconnect* aufgerufen werden muss.

-o-

# **Experts**

### **Dreambox**

Die Pfadeinstellungen zur Dream dienen der Definition von Basisverzeichnissen, die sic h auf den verschiedenen Boxtypen unterscheiden können. Möglichst sollte die Voreinstellung Autoconfig beibehalten werden - DCC identifiziert dann die Box und stellt die Pfade automatisch ein. Nur wenn hier falsche Eregebnisse zurückgeliefert werden, sollte man manuelle Einstellungen vornehmen.

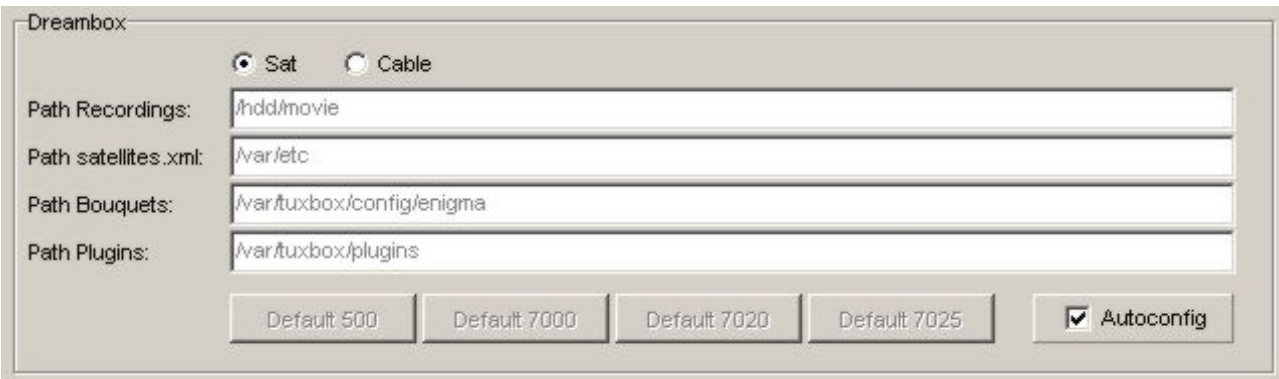

-o-

## **PC**

Spezielle Optionen, die sich auf die Verwendung von Addons oder den Zugriff auf Fremdsoftware auswirkt.

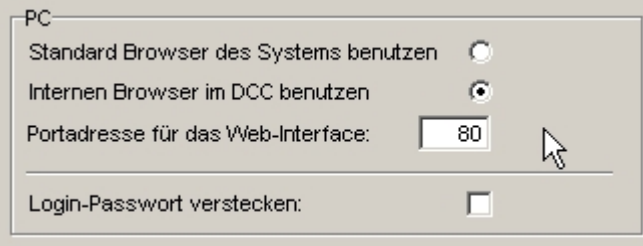

**Auswahl des verwendeten Browsers für HTTP-Verbindungen:**

- Standard Browser des Systems benutzen...

- Internen Browser im DCC benutzen...

Testen sie selbst, welcher am besten ihren Ansprüchen genügt.

**Portadresse WEB-Interface:**

Tragen sie hier die verwendeten Portadressen des Web-IF der Box ein (Standard 80).

Login-Passwort verstecken:

Wenn sie diese Option aktivieren, wird das eingetragene Passwort auf der ersten Seite versteckt als Sternchen ausgegeben. Wichtig für User, die ein selbst erstelltes Passwort nicht jedermann nach dem Programmstart von DCC präsentieren wollen.

-o-

# **FTP Type**

Die FTP-Kommunikation kann Aktiv oder Passiv erfolgen...

#### **Aktives FTP:**

Der Client (DCC) baut über ein Port x zum Server (Box) an Port 21 eine Verbindung auf und teilt diesem einen (unpriviligierten) Port x mit, auf welchem er eine Übertragung wünscht. Darauf initiiert der Server, ausgehend von Port 20 eine aktive TCP-Verbindung zum Client auf Port x.

*Einfach ausgedrückt:* DCC meldet sich nur an, die aktive Verbindung wird durch die Box hergestellt. Das kann möglicherweise ein Probleme beim passieren einer Firewall verursachen, da eine Datenkommunikation von aussen initiiert wird.

**Passives FTP:**

Der Client (DCC) baut über ein Port x zum Server (Box) an Port 21 eine Verbindung auf. Nach erfolgreichem Verbindungsaufbau teilt der Server dem Client mit, welcher (unpriviligierte) Port x für die Datenübertragung bereitsteht.

*Einfach ausgedrückt:* DCC meldet sich an, bekommt von der Box eine Portadresse und baut anhand dieser Adresse eine Datenverbindung auf. Eine Firewall kann so leichter passiert werden, da alle Aktivitäten vom PC ausgehen.

Port x liegt in beiden Fällen irgendwo zwischen Port 1024 und 65535 (zufällig).

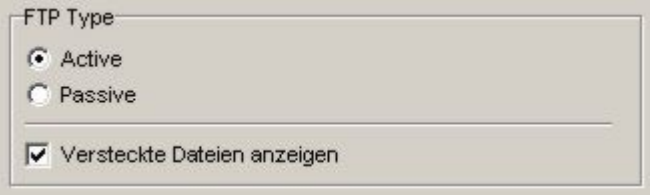

Welche Variante sich für Ihre Konfiguration am besten eignet, probieren Sie am besten selbst aus. Der eingestellte Modus kann entscheidend dafür sein, ob die Kommunikation z.B. eine Firewall passieren kann oder nicht.

#### **Versteckte Dateien anzeigen**

Dateien, deren Name mit einem Punkt beginnt (dotfiles) werden per default im FTP ausgeblendet. Sollen diese ebenfalls im Commander angezeigt werden, dann aktivieren sie diese Option.

-o-

**Extra Files**

<span id="page-11-0"></span>Diese Optionen wirken sich nur auf die Installation von externen Images auf Stick aus...

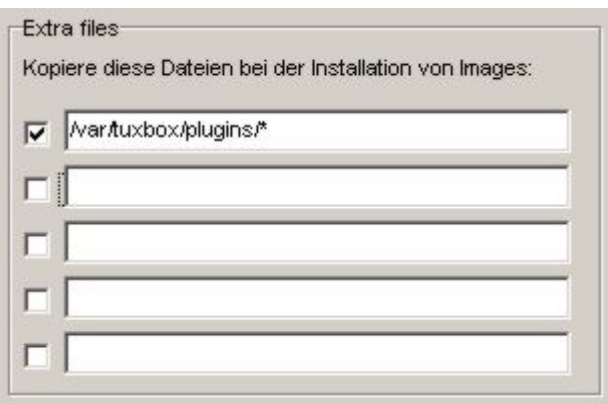

Wird bei der *Installation* eines Images über den [Bootmanager](#page-12-0) die Option "Extra-Files" aktiviert, werden alle hier eingetragenen Verzeichnisse aus dem aktiven Image in das neue Image übertragen. Jeder Eintrag muss der Quelle eines Copy-Befehls entsprechen, kann also auch Wildcards beinhalten. Obiges Beispiel kopiert bei einer Imageinstallation alle Plugins aus dem aktiven Image in das neue Image. Somit stehen mir im neuen Image sofort alle Plugins zur Verfügung.

Durch das vorangestellte Häckchen kann ein Eintrag vorübergehend deaktiviert werden.

-o-

# Scripte

### **Einleitung**

Ein Script ist ein Text mit einer oder mehreren Kommandos für die Telnet- Kommandozeile, vergleichbar mit einer Batchdatei an der Windows-Eingabeaufforderung. Häufig gebrauchte Anweisungen können hier verwaltet und gespeichert werden. Da derartige Scripte durchaus sehr komplex sein können, verbirgt sich hinter dieser Funktionalität ein sehr mächtiges Telnet-Werkzeug!

-o-

# **Standard Scripte**

Die Standard-Scripte umfassen alle (meist einzeilige) Basis-Kommandos zum Mounten und Formatieren von Datenträgern. Die Anwendung ist auf feste Funktionen im Telnetbereich beschränkt. Neue können nicht hinzugefügt werden, aber jeder kann die Standard-Scripte frei bearbeiten.

Zum Bearbeiten einfach in das Textfeld klicken und den Text beliebig ändern. Bei Verlassen des Textfeldes wird die Änderung automatisch übernommen.

-o-

# **User Scripte**

User-Scripte sind völlig frei definierbar und werden mit eigenen Namen gespeichert. Alle hier definierten Scripte stehen im Telnetbereich unter ihrem Namen zum Abruf zur Verfügung.

<span id="page-12-0"></span>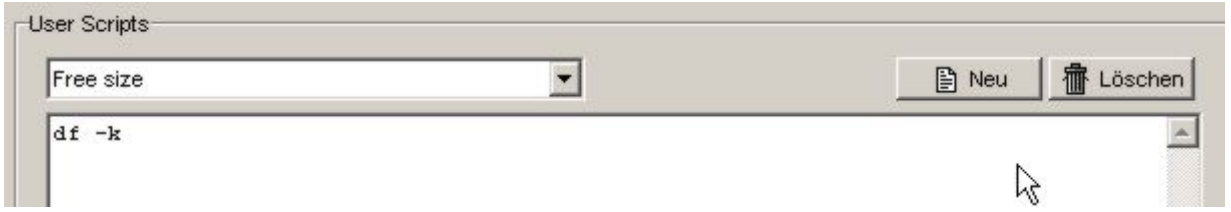

Durch Klick auf *Neu* werden sie aufgefordert einen Namen für das Script zu vergeben. Der neue Name wird in die Liste übernommen und das Textfeld kann für die Eingabe der Kommandofolge benutzt werden. Zur späteren Bearbeitung braucht man nur in das Textfeld zu klicken und kann beleibige Änderungen durchführen.

Nach Verlassen des Textfeldes werden alle Änderungen automatisch abgespeichert.

*Löschen* entfernt nach einer Sicherheitsabfrage das ausgewählte Script unwideruflich!

-o-

# Protokolle

# **Telnet Protokoll**

Das Telnetprotokoll schreibt im Hintergrund alle Ein-und Ausgaben im Telnet mit. Falls Probleme auftreten kann hier der gesamte Telnetverkehr analysiert werden.

-o-

## **FTP Protokoll**

Das FTP-Protokoll schreibt im Hintergrund alle Befehle, Transfers und Statusmeldungen im FTP-Client mit. Falls Probleme auftreten kann hier der gesamte FTP-Verkehr analysiert werden.

-o-

# Tools

# **Bootmanager**

# **Übersicht**

**DCC selbst ist kein Bootmanager!** Es werden lediglich Verwaltungs- und Steuerfunktionen für Bootmanager anderer Autoren auf DreamFlash-Basis zur Verfügung gestellt. Im Flash-Image muss der Bootmanager installiert bzw. integriert und aktiv sein.

**Die hier beschriebenen Bootmanager-Funktionen beschränken sich auf die DM7000 und artverwandte Boxen, auf denen auch DreamFlash lauffähig ist.** Zwar sind auch rudimentär Bootmanager-Funktionalitäten für die DM7020 auf Basis "startm enu.ipk" integriert, doch sind diese bisher nicht über das Experimentierstadium hinausgekommen und werden hier nicht weiter beschrieben!

<span id="page-13-0"></span>Es werden folgende Bootmanager unterstützt:

- DreamFlash ab Version 2.5
- Der integrierte Bootmanager in neueren CVS-Images (Embedded oder CVS-Bootmanager)

DreamFlash (by @Mechatron) befindet sich im Lieferumfang von DCC und kann bei Bedarf mit Hilfe von DCC installiert werden. Findet DCC keinen unterstützten aktiven Bootm anager auf der Box, wird diese Installation an Stelle der Bootmanager-Funktionen angeboten.

Die Unterstützung von DreamFlash wird jedoch nicht weiterentwickelt. Deshalb wird die Nutzung des *Embedded Bootmangers* empfohlen, der eine verbesserte Variante von DreamFlash darstellt und in neueren CVS-Images integriert ist. Siehe auch Abschnitt [Aktivierung CVS-Bootmanager i](#page-51-0)m FAQ...

Ist ein unterstützter Bootmanager im FlashImage aktiv, werden in den DCC-Bootmanager-Tools unabhängig vom aktiven Image alle installierten Images aufgelistet und können verwaltet werden. Zusätzlich stehen Funktionen zur Konfiguration des Bootmanagers und Informationen zur Speicherauslastung zur Verfügung...

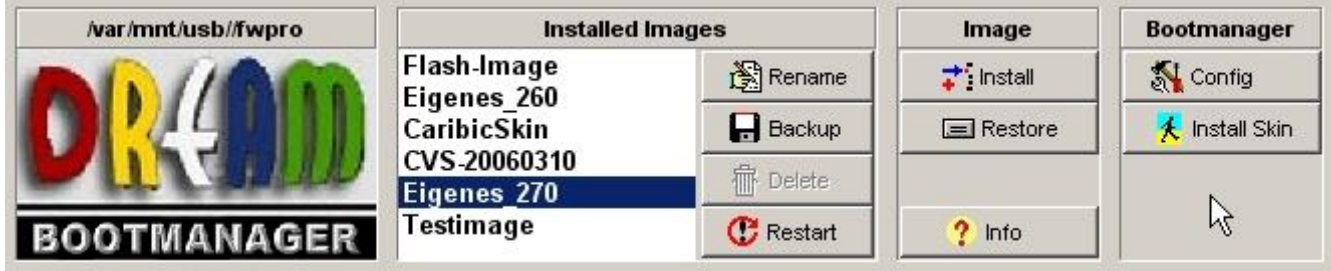

Bei Verwendung des Embedded Bootmanagers werden alle Images aus [mountpoint]/image und [mountpoint]/fwpro aufgelistet, also egal, ob diese mit DreamFlash, FlashWizzard oder dem CVS-Bootmamanger installiert worden sind.

Ist noch das ältere DreamFlash aktiv, werden nur Images aus [mountpoint]/image angezeigt. Images, die mit FlashWizzard oder dem CVS-Bootmanager installiert wurden, bleiben hier unsichtbar und werden nicht unterstützt.

-o-

## **Konfiguration Bootmanager**

Der Bootmanager selbst ist immer nur im Flash-Image aktiv und sichtbar. Trotzdem kann im DCC auch bei einem aktiven Stick-Image die Konfiguration des Bootmanagers bearbeitet werden. Sobald Sie *Config* klicken, wird der entsprechende Part aus dem Flash-Image nach /tmp gemountet...

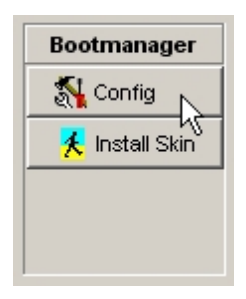

...und im Config-Menü können die wichtigsten Parameter angepasst werden.

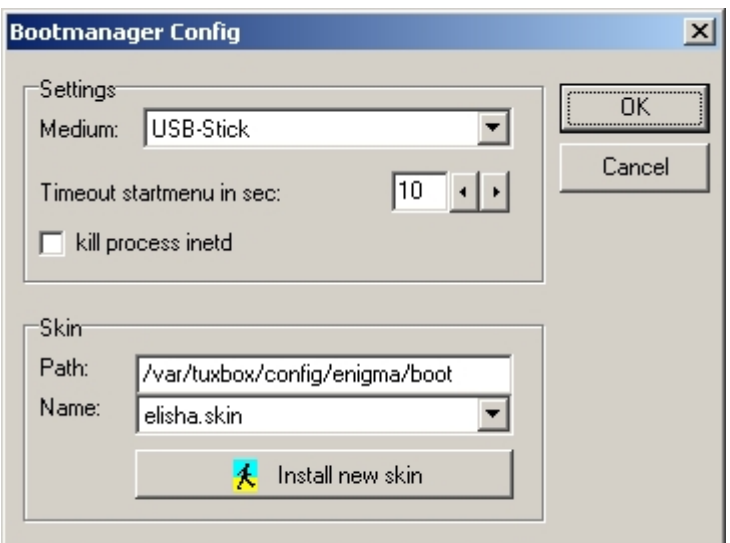

- **Medium**: Auf welchen Datenträger sollen externe Images installiert werden...
- **Timeout startmenu in sec**: Wie lange soll das Bootmenü stehen bleiben, wenn die Box gestartet wird...
- **kill process inetd**: Nur für Experten, immer AUS lassen!!!
- **Skin-Path**: Wo liegen die Skins für das Bootmenü...
- **Skin-Name**: Welcher Skin wird im Bootmenü angezeigt...
- **Install new skin**: Einen Skin vom PC zur Box übertragen und aktivieren (siehe auch Install Bootmanager-Skin)...

Nach Klick auf *OK* werden alle Einstellungen gesichert und werden nach dem nächsten Neustart wirksam.

# **Install Bootmanager-Skin**

Bootmanager-Skins werden als Hintergrund im Bootmenü bei jedem Neustart der Box angezeigt. Skins stehen reichlich in diversen Foren zum Download zur Verfügung. Einige sind im DCC dabei...

-o-

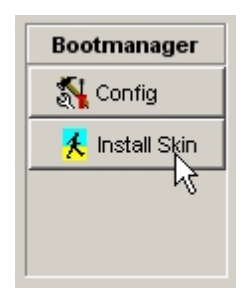

Wählen Sie im Dateibrowser den zu installierenden Skin aus. Es werden jeweils nur die Dateien mit der Endung \*.skin aufgelistet. Selektierte Skins werden im rechten Vorschaufenster angezeigt.

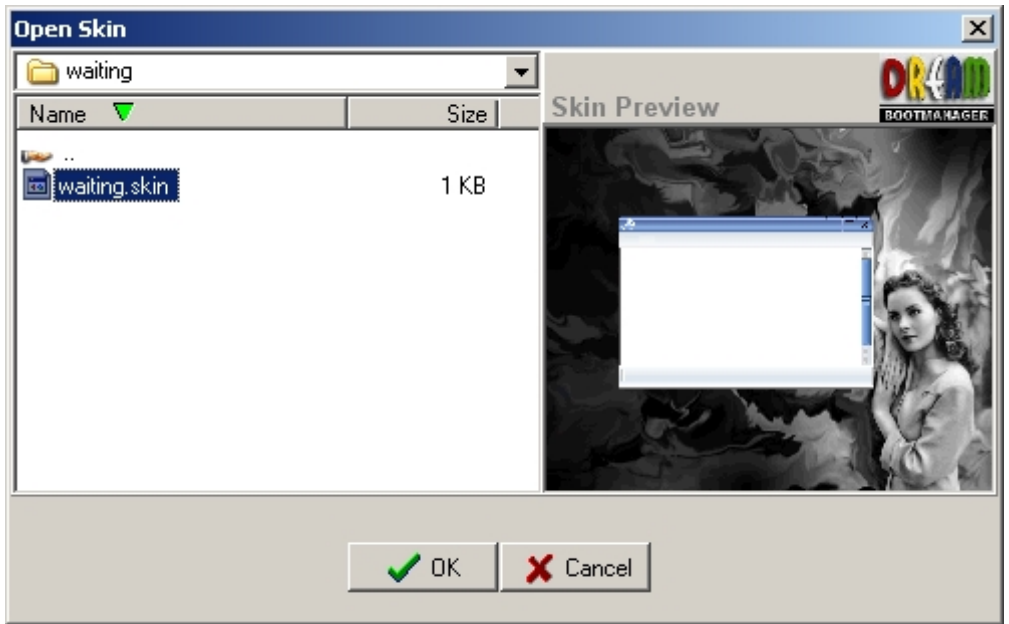

Nach Klick auf *OK* werden alle zum Skin gehörigen Files zur Box übertragen. Anschliessend wird gefragt, ob der übertragene Skin in der Bootmanager-Konfiguration als aktiver Skin eingetragen werden soll...

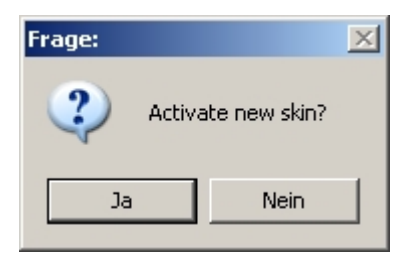

Falls *Nein*, steht der Skin für eine spätere Auswahl in der [Konfiguration](#page-13-0) zur Verfügung.

-o-

# **Dreambox Memory-Info**

Achten Sie bei vielen Image-Installationen darauf, dass auch genügend Speicherplatz auf dem Datenträger zur Verfügung steht! Die Info-Funktion stellt dafür eine Übersicht über alle Datenträger bereit.

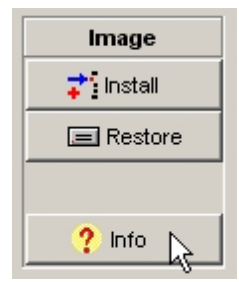

Die Daten im Info-Panel sind weitestgehend selbsterklärend. Die Prozentzahl Memory used stellt den belegten Arbeitsspeicher dar. Ist das Flash-Image aktiv, sollte dieser Wert 90% nicht übersteigen, gegebenfalls müssen Plugins entfernt werden, da sonst nicht genügend freier Arbeitsspeicher zur Verfügung steht. Ist ein externes Image auf Stick aktiv, entspricht dieser Wert dem Verbrauch auf dem Stick und ist nicht weiter kritiksch, solange dort genügend Speicher frei ist.

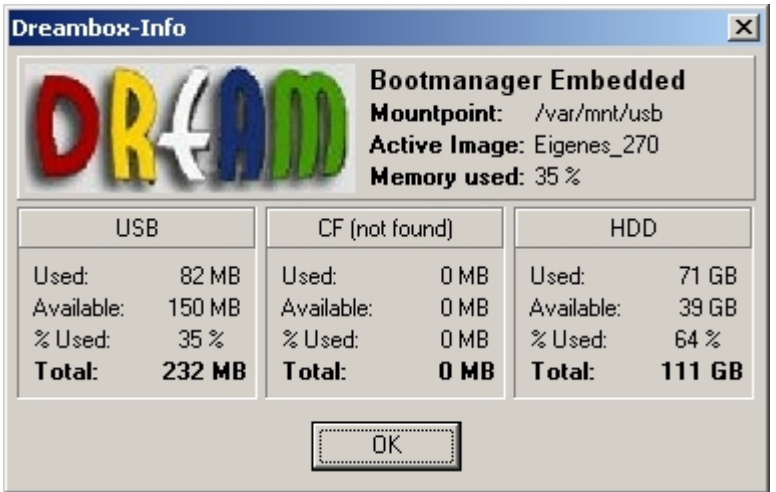

Nebenbei können Sie auch ablesen, wie voll Ihre Festplatte (HDD) bereits ist und abschätzen, wieviel Platz noch für Aufnahmen frei ist (rund 2 GByte für 1 Stunde).

-o-

# **Restart mit Imageauswahl**

Über Restart wird die Box mit einem zuvor ausgewählten Image neu gestartet...

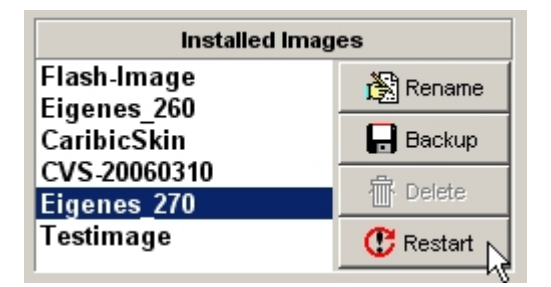

Markieren Sie das gewünschte Image und klicken Restart. In der folgenden Kontrollabfrage können Sie zwischen 2 Optionen wählen...

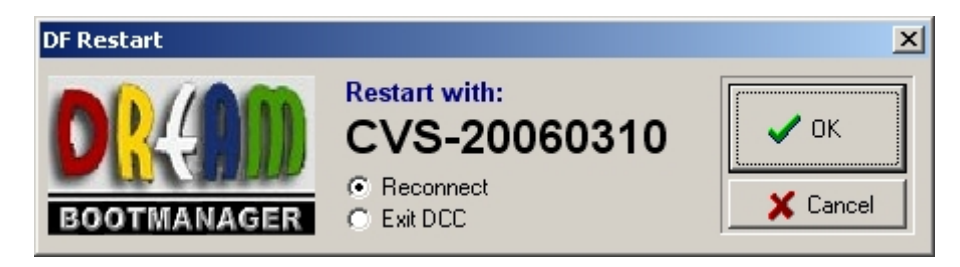

**Reconnect**: Die Box wird neu gestartet. DCC bleibt aktiv und wartet, bis die Box über das Netzwerk wieder erreichbar ist und führt automatisch einen Reconnect durch. Einige Netzwerkfunktionen können im DCC dadurch beeinträchtigt werden, wenn die Image-Parameter zu stark vom vorherigen abweichen. Sollten Störungen beobachtet werden, DCC einfach beenden und einmal neu starten.

**Exit DCC**: Die Box wird neu gestartet. DCC beendet sich automatisch selbst, sobald alle Netzwerkverbindungen getrennt sind.

# <span id="page-17-0"></span>Images

### **Installieren**

Über diese Funktion werden Images immer im Mountpoint des Bootmanagers installiert (USB-Stick, CF oder HDD). Das Flash-Image bleibt davon unberührt!

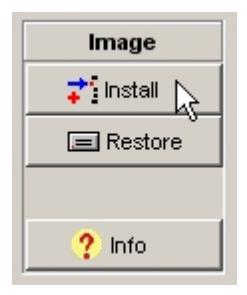

Nach Klich auf Install wählen Sie im Dateibrowser das zu installierende Image mit der Endung \*.img aus. Danach können diverse Einstellungen zur Installation vorgenom men werden...

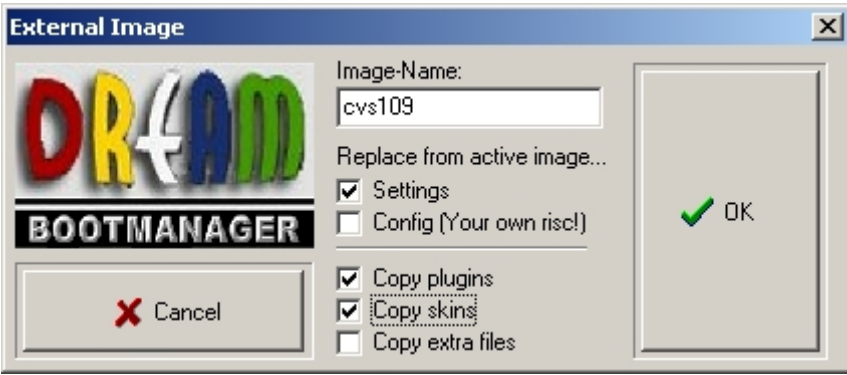

- **Image-Name**: Unter diesem Namen wird das Image im Bootmanager aufgelistet. Da dieser Name gleichzeitig der Verzeichnisname ist, gelten hier die Einschränkungen für Verzeichnisnamen.
- **Settings**: Markieren Sie diese Option, wenn die Settings (Services und Bouquets) des aktiven Images auf das neue übertragen werden sollen.
- **Config**: Markieren Sie diese Option, wenn das Config-File des aktiven Images auf das neue übertragen werden soll. Da Config-Files sehr Image-spezifisch sind, kann dieses jedoch inkompatibel zum neuen Image sein - was dazu führen kann, dass das neue Image anschliessend nicht startet. Benutzen Sie diese Option also auf eigene Gefahr. Zur Not löschen Sie es und installieren es neu ohne diese Option.
- **Copy plugins**: Alle Plugins aus /var/tuxbox/plugins des aktiven Images werden in das neue übertragen. Sie stehen also unmittelbar im neuen Image zur Verfügung und brauchen nicht erneut installiert zu werden.
- **Copy skins**: Alle Skins des aktiven Images werden in das neue übertragen. Sie stehen also unmittelbar im neuen Image zur Verfügung und brauchen nicht erneut installiert zu werden. Sollten Sie *Config* markiert haben, ist diese Option meist obligatorisch, da im Config-File der aktive Skin konfiguriert ist.
- **Copy extra files**: Alle Files/Ordner die in *[Konfiguration/Experts/Extra Files](#page-11-0)* als Copy-Parameter eingetragen sind, werden vom aktiven Image in das neue kopiert. Es ist ein simpler Copy-Befehl, der die konfigurierten Einträge als ersten Parameter eines Copy-Befehls benutzt.

Nach Klick auf OK wird das Image zur Box übertragen und installiert. Der Vorgang kann am Status-Fenster mitverfolgt werden...

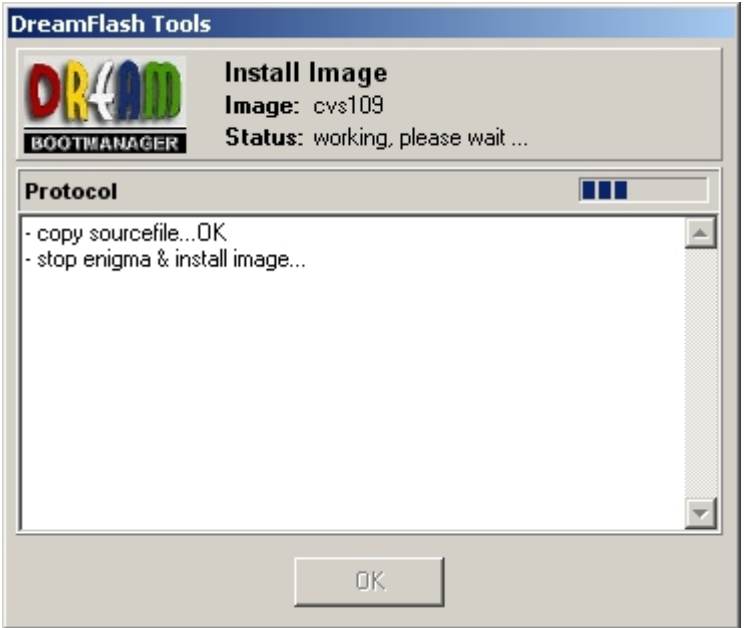

Um Resourcen für die Installation freizugeben wird Enigma beendet. Wärend dieser Zeit wird also der an der Box angeschlossene Bildschirm schwarz (ist also normal). Die Installation wird boxintern durchgeführt und kann einige Zeit dauern. Tun Sie also nichts, solange sich der blaue Kontrollbalken bewegt. Nach Abschluss der Installation werden noch einige Modifikationen vorgenommen, Enigma wieder neu gestartet (Bildschirm geht wieder an) und erst nachdem im Protokoll *- done* erscheint, bleibt der Kontrollbalken stehen und Sie können durch Klick auf *OK* das Fenster schliessen.

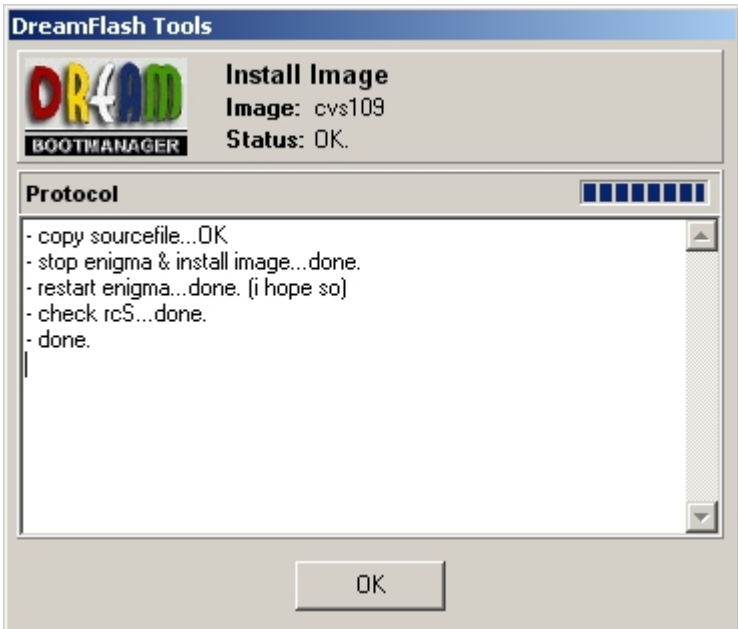

Das installierte Image wird anschliessend in der Imageliste angezeigt, kann ausgewählt und durch Klick auf Restart als aktives Image gestartet werden.

p19

### **Löschen**

Alle installierten externen Images können durch Klick auf *Delete* gelöscht werden. Ist das Flash-Image oder das momentan aktive Image selektiert, ist dieser Button deaktiviert (ausgegraut).

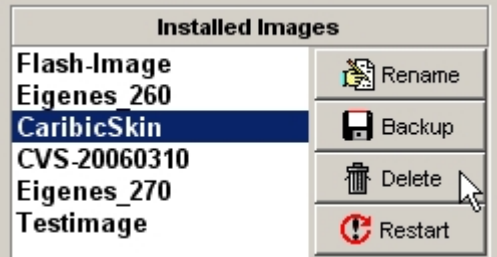

Nach einer Sicherheitsabfrage ob Sie das auch wirklich möchten wird das komplette Image mit allen Ordnern unwiderruflich vom Datenträger entfernt.

-o-

### **Umbenennen**

Alle externen Images identifizieren sich durch Ihren Verzeichnisnamen im Mountpoint des Bootmanagers (Verzeichnisname=Imagename). Ein Umbenennen durch Klick auf *Rename* ist also gleichzusetzen mit einem Umbenennen des zugehörigen Verzeichnisses.

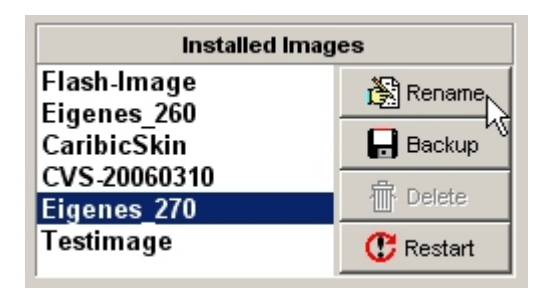

Im Editor können Sie einen beliebigen neuen Namen eingeben. Vermeiden Sie möglichst exotische Sonderzeichen...

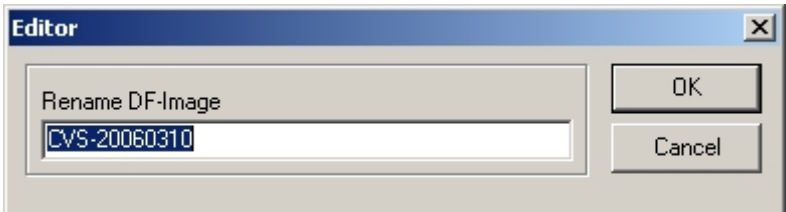

Nach Klick auf *OK* wird das Verzeichnis und der zugehörige Listeneintrag umbenannt. DCC prüft zuvor, ob dieser Name bereits existiert und lehnt gleichnamige Bezeichnungen ab. In diesem Fall werden Sie zur erneuten Eingabe eines Namens aufgefordert.

**Backup/Restore**

-o-

Die Backup/Restore-Funktionen dienen der Datensicherung externer Images mit allen Einstellungen und können somit auch zum Austausch konfigurierter Images untereinander genutzt werden. Die Images können nur wieder extern, also auf USB-Stick, CF oder HDD installiert werden. Sie sind als Flash-Image nicht geeignet!

### **Backup:**

Backup für Bootmanager-Images erzeugt ein gepacktes File mit allen aktuellen Einstellungen des ausgewählten Images. Das erzeugte File hat immer die Endung \*.dcc und kann auch nur von DCC wieder hergestellt werden.

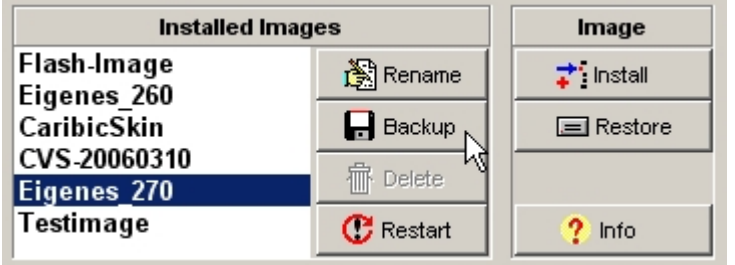

Nach Klick auf *Backup* werden Sie über einen Dateibrowser zur Eingabe eines Dateinamens aufgefordert. Das komplette Image wird anschliessend zunächst auf der Box gepackt. Diesen Vorgang führt das Linux der Box selbst aus und kann auf Grund der geringen Prozessorkapazität und abhängig von der Grösse des Images mehr als 5 Minuten dauern! DCC kann nur warten, bis die Box fertig ist und zeigt durch den bewegten Kontrollbalken an, dass es noch lebt...

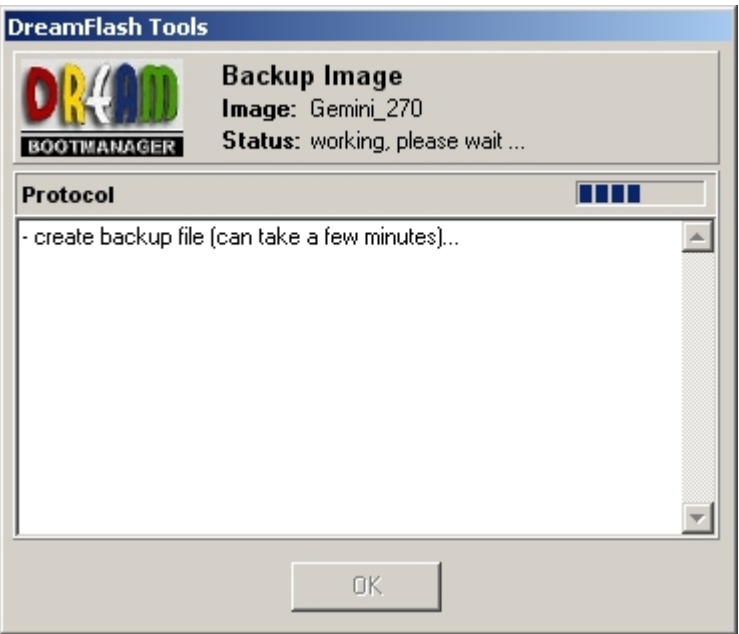

Meldet sich die Box zurück, wird das File per FTP zum PC in das ausgewählte Verzeichnis übertragen. Nach *- done* als Abschluss der Operation kann das Fenster durch Klick auf *OK* geschlossen werden.

#### **Restore:**

Hiermit wird ein zuvor mit Backup erzeugtes File mit der Endung \*.dcc als Image wieder hergestellt. Sie werden zunächst mit einem Dateibrowser aufgefordert, ein Backupfile (\*.dcc) auszuwählen. Danach können Sie analog zur Image-Installation einen neuen Namen vergeben und entscheiden, ob die Settings und das Config-File das aktuellen Images, auf das neue Image übertragen werden sollen.

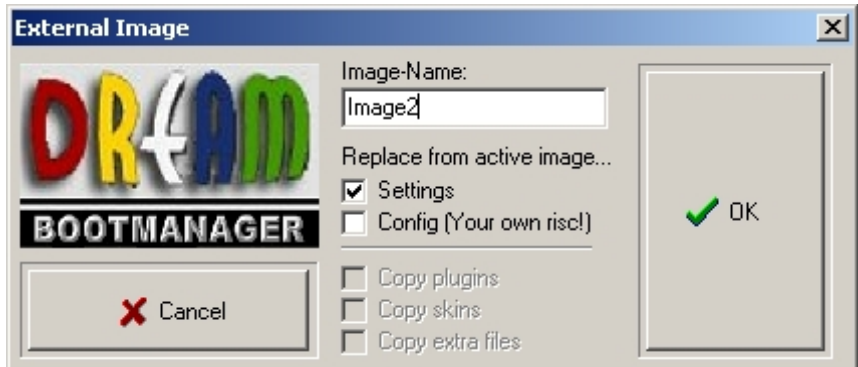

Beachten Sie, dass Config-Files untereinander inkompatibel sein können. Wählen Sie diese Option auf eigene Gefahr.

Das Backupfile wird zur Box übertragen und durch die Box selbst per Telnetscript ausgepackt. Der Vorgang kann einige Zeit in Anspruch nehmen und kann ebenso wie Backup über das Statusfenster mitverfolgt werden.

Das entpackte Image steht anschliessend wie alle anderen als neues Images zur Verfügung und kann gestartet werden.

-o-

# **Update Flash-Image**

**ACHTUNG:** Es wird immer das Image im Flash ersetzt, keines auf USB-Stick, HDD oder CF!

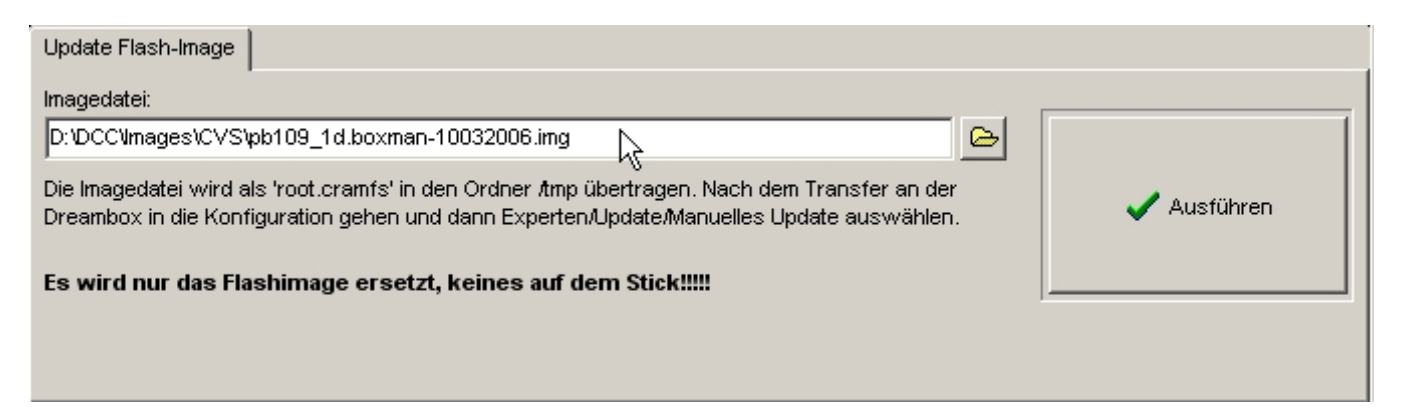

In das Editfeld wird die Imagedatei eingetragen bzw. über das Folder-Icon gesucht. Nach Klick auf Ausführen wird das Image als "root.cramfs" zur Box in den Ordner /tmp übertragen. Sie werden anschliessend gefragt, ob DCC die Installation durchführen soll...

#### **JA**

DCC startet per Telnet alle Aktionen. Das Löschen des Flashspeichers wird Prozentual angezeigt, das Flashen selbst führt die Box ohne Rückmeldung aus (ohne Reaktion auf dem Bildschirm) und kann einige Zeit in Anspruch nehmen - auf jeden Fall warten bis die Meldung kommt, dass die Installation abgeschlossen ist.

#### **NEIN**

Die manuelle Installation an der Dreambox muss initiiert werden...

- Einstellung öffnen (Dreamtaste)...
- Experts..
- Software Update..
- Manuelles Update..
- Anweisungen am Bildschirm folgen...

Gegebenfalls ist an der Dreambox ein FlashErase durchzuführen...

-o-

### **Kommando senden**

Eine Ansammlung vordefinierter Kommandos zur Steuerung der Box über Telnet bzw. FTP...

![](_page_22_Picture_105.jpeg)

**Bouquets neu laden:** Falls manuell Manipulationen an den Services oder Bouquets der Box vorgenommen wurden, kann über dieses Kommando die Box veranlasst werden, ihre gespeicherten Informationen über die Bouquets zu aktualisieren.

**Recordings neu laden:** Falls manuell Manipulationen im Aufnahmebereich der Box oder an der "recordings.epl" vorgenommen wurden, kann über dieses Kommando die Box veranlasst werden, ihre gespeicherten Informationen über die Recordings zu aktualisieren.

**Nachricht zur Dreambox:** Eine Textnachricht wird zur Box gesandt und dort auf dem Bildschirm dargestellt. Sie können entscheiden ob die Nachricht sofort, oder um eine bestimmte Uhrzeit gesendet werden soll (Erinnerung).

**Restart Dreambox:** Die Box wird neu gestartet...

**Shutdown Dreambox:** Die Box wird in den Deep-Standby-Status versetzt...

**Standby/Wakeup:** Standby aktivieren bzw. wieder aufwecken...

Die Funktionalität ist stark vom Entwicklungsstand der Firmware abhängig. Dass alle Funktionen zu jeder Zeit mit jeder Firmware funktionieren ist nicht sichergestellt!

-o-

### **NFS-Mount**

**Voraussetzung zur Nutzung des NFS-Mount ist ein laufender NFS-Server. Die Installation und Konfiguration eines NFS-Servers ist nicht Bestandteil dieses Handbuches.**

Sie können hiermit z.B. ihre mp3 Sammlung auf dem PC, auch auf der Dreambox zur Verfügung stellen. Es können bis zu 5 verschiedene Mount Points angelegt werden. Alle Definitionen (IP, Script, usw.) können per Mount Point gespeichert werden. Es werden nach Klicken des Mount/Unmount-Buttons nur die ausgewählten (Haken gesetzt) Mount Points geladen.

![](_page_23_Picture_127.jpeg)

Der Umgang mit NFS-Mountpoints setzt einige Grundkenntnisse im Bereich NFS voraus. Informationen dazu können leicht im Internet gesucht und eingesehen werden.

Die Eingabefelder haben im einzelnen folgende Bedeutung:

- **Name**: Hier vergeben Sie bitte den Namen
- **NFS-Server IP**: Hier wird die Server IP des NFS-Servers eingetragen.
- **Mount Script**: hier steht der eigentliche mount Befehl
- **NFS-Export**: hier ist der Eintrag Ihrer export Datei des NFS-Servers einzutragen
- **Mount Point**: hier ist einzutragen wo es auf der Box zu finden sein soll

Modernere Images haben bereits eingebaute NFS-Funktionalität (Bereich Netzwerk) und benötigen diese Funktion im DCC eigentlich nicht mehr. Es ist ein Rudiment aus früheren Entwicklungsperioden der Dreambox-Firmware, kann aber durchaus noch beim Setzen vorübergehender Mountpoints behilflich sein.

-o-

## **Backup System**

Die Backup-Funktionen sind nur für die DM7000 bestimmt und funktionieren auch nur mit dieser Box! Auf anderen Boxen werden sie nur eingeschränkt oder gar nicht funktionieren bzw. sind von vornherein deaktiviert!

**Für alle Backupfunktionen muss das Flash-Image aktiv sein!**

Es gibt drei Backup-Typen in diesem Bereich...

#### **Backup USB/CF:**

Es wird der gesamte Inhalt eines USB-Sticks als "usb.tar.gz" oder einer CF-Card als "cf.tar.gz" gesichert bzw. wieder hergestellt.

Auf der Box muss dafür das Flash-Image aktiv sein! Der in Source ausgewählte Datenträger wird nach Klick auf *Backup* als RAR-Archiv gepackt und zum eingestellten Ziel unter Optionen transferiert. Das Packen führt das Linux der Box selbst durch, kann also abhängig von der Prozessorauslastung einige Zeit in Anspruch nehmen. Da die Box nicht selbst zum PC packen kann, wird auf jeden Fall ein Backup-Verzeichnis mit ausreichend Kapazität im Zugriffsbereich der Box benötigt. Per Default wird das Backup auf /hdd angelegt. Alternativ kann explizit ein Unterverzeichnis nagegeben werden.

Auf Wunsch kann anschliessend eine Kopie auf den PC per FTP-Transfer angelegt werden. Markieren Sie dafür die entsprechende Option und geben ein Verzeichnis auf dem PC an.

![](_page_24_Picture_79.jpeg)

Restore stellt ein vorheriges Backup wieder her. Befindet sich das Backupfile "usb.tar.gz" bzw. "cf.tar.gz" bereits im angegebenen Backup-Verzeichnis auf der Box genügt ein Klick auf *Restore* und DCC führt per Telnet den Unpack-Befehl aus. Ist das File auf dem PC, markieren Sie *Kopie auf dem PC* und wählen das Verzeichnis aus, in dem sich das File befindet. DCC führt dann vor dem Unpack den erforderlichen Upload durch.

#### **Backup Filesystem:**

Dieses Backup sichert die Filesysteme *cramfs* und/oder *squashfs* des Flash-Images und ist nur für Image-Programmierer interessant, die diese Files für ihre Entwic klungsumgebung benötigen.

![](_page_24_Picture_80.jpeg)

Wählen Sie das zu sichernde Filesystem aus, geben den Zielpfad im Zugriffsbereich der Box an (/hdd/...) und markieren optional, ob Sie die Backupfiles auf dem PC haben möchten und wenn ja, dann wählen Sie den Zielpfad aus.

#### **Backup Flash-Image:**

Hiermit wird eine 1:1 Kopie des aktuellen Flash- Images als Standard-Imagefile (\*.img) mit allen Einstellungen angefertigt. Das Backupfile kann wie ein normales Images geflasht oder über den Bootmanager auf Stick installiert werden.

![](_page_24_Picture_81.jpeg)

Geben Sie einen Namen für das Image an und entscheiden, ob das Image in /hdd oder /tmp

erzeugt werden soll. Da nicht immer sichergestellt ist, dass im Ram (/tmp) genügend Platz zur Verfügung steht, ist als Ziel /hdd unbedingt zu empfehlen!

Optional kann eine Kopie direkt auf den PC heruntergeladen werden. Markieren Sie hierfür die entsprechende Funktion und geben einen Zielpfad auf dem PC an.

-o-

## **Addons**

Übersicht installierter Addons (Plugins) mit Name und Installationsort...

![](_page_25_Picture_119.jpeg)

Die Button in der Toolbar bedeuten von oben nach unten:

- **Refresh** (Liste neu laden)
- **Add** (Addon-Files vom PC nach /var/tuxbox/plugins kopieren)
- **Delete** (alle Files des ausgewählten Addons löschen)
- **Start** (ausgewähltes Addon ausführen)

#### **Install Addon-Package (\*.tar.gz):**

Ein gepacktes Addon im Format \*.tar.gz wird vom PC zur Box per FTP nach /tmp übertragen. Die Installation müssen Sie anschliessend selbst an der Box über die manuelle Installation von Addons/Plugins durchführen. Welche Menüfunktionen dafür zur Verfügung stehen ist Image-spezifisch und nicht Bestandteil des DCC...

-o-

# Telnet

### **Grundlagen**

Mit Telnet kann man auf Rechnern im Netz so arbeiten, als ob die eigene Tastatur und das eigene Terminal direkt am entfernten Rechner angeschlossen wären; abgesehen von stellenweise längeren Antwortzeiten bei langsamen Netzverbindungen.

Um Telnet bedienen zu können sind Linux-Kenntnisse erforderlic h, weil alle Kommandos, die eingetippt werden vom UNIX-Betriebssystem stammen. Eine Besonderheit des Systems ist zum Beispiel, dass Groß- und Kleinschreibung unterschieden wird.

Das Telnet der Dreambox beinhaltet eine Untermenge des Telnet-Befehlssatzes, um administrative Aufgaben per Fernsteuerung im Betriebssystem der Box erledigen zu können.

![](_page_26_Picture_80.jpeg)

**Telnet-Befehle Beispiele:**

 \* help oder ? - Gibt eine Liste der möglichen Befehle aus, mit "help befehl" gibt es nähere Informationen zu dem Befehl

- \* ls listet den Inhalt eines Verzeichnisses auf.
- \* chmod 755 dateiname.ext Ändert den Zugriffsstatus.
- \* locate pfadname/dateiname Locate gefolgt von einem
- \* pwd Zeigt Ihnen, wo Sie sich augenblicklich befinden
- \* mkdir erstellt ein Verzeichnis

Das Telnet des DCC ist ein eingeschränkter Client, der vorwiegend auf die Abarbeitung von Scripts optimiert ist. Dennoch ist ein nahezu vollwertiges Arbeiten damit möglich, es findet lediglich kein automatischer Zeilenumbruchstatt und Eingaben dürfen eine Zeilenlänge von 80 Zeichen nicht überschreiten. Für Scripte gilt diese Einschränkung nicht.

-o-

## **Kopieren & Einfügen**

Kopieren und Einfügen kann nur über die entsprechenden Button oberhalb des Telnetfensters durchgeführt werden.

![](_page_26_Picture_81.jpeg)

Um beliebige Inhalte aus dem Telnetfenster heraus zu kopieren, markieren sie den gewünschten Bereich innerhalb des Telnetfensters mit gedrückter Maustaste. Es entsteht ein Rahmen um den Bereich und nach Klick auf *Kopieren* wird dieser Bereich in die

Zwischenablage kopiert.

*Einfügen* fügt immer nur ab der Cursor-Position ein!

-o-

# **Standardscripts**

Die Standardscripts umfassen alle Mount-, Unmount- und Format-Anweisungen für angeschlossene Datenträger der Box. Sie setzen richtig definierte Scripts im Konfigurationsbereich voraus. Die Nutzung setzt entsprechende Kenntnisse voraus, da mit diesen Funktionen der Inhalt von Datenträgern verloren gehen kann.

![](_page_27_Picture_6.jpeg)

Entsprechen Auswahl sind im oberen Bereich Einstellungen zum Datenträger vorzunehmen.

**Mount:** Der ausgewählte Datenträger wird gemountet, d.h. in das System eingebunden und kann genutzt werden.

-o-

**Unmount:** Der gemountete Datenträger wird aus dem Systemverbund entfernt. Daten gehen nicht verloren.

**Format:** Der Datenträger wird formatiert. Daten gehen verloren!

# **Userscripts**

Über Userscripts können beliebige vordefinierte Scripts im Telnet zur Ausführung gebracht werden. Alle Scripts stehen mit ihrem Namen über das Pulldown-Menü zur Verfügung. Nach Auswahl wird der Inhalt zur Kontrolle im Textfeld angezeigt. Änderungen am Script können hier nicht durchgeführt werden.

![](_page_28_Picture_75.jpeg)

Nach Klick auf *Ausführen* wird das Script im Telnet übertragen und ausgeführt.

-o-

# FTP

# **Commander**

# **Grundlagen**

Der FTP-Commander bietet alle Grundfunktionen zum Datentransfer von und zur Dreambox, sowie Änderungen am Dateisystem der Box wie das Erstellen/Löschen von Dateien und Verzeichnissen, ebenso das Ansehen und Bearbeiten von Textdateien.

**Linke Seite:** Stellt die Dateien und Verzeichnisse auf der Box dar. Es werden Dateigrössen sowie die Dateiattribute (Rechte) angezeigt. Grössen über 4 Gigabyte werden korrekt dargestellt. Das Kontextmenü (rechte Maustaste) ist FTP-Spezifisch.

**Rechte Seite:** Stellt die Dateien und Verzeichnisse auf dem PC dar. Die Darstellung entstammt einer Modulbibliothek, kann also in Darstellung und Funktionalität nicht verändert werden. Die Einschränkung, dass Dateigrössen über 4 Gigabyte nicht korrekt angezeigt werden, ist somit nicht zu korrigieren.

Ein Transfer wird durch Klick auf die Richtungspfeile in der Mitte ausgelöst. Da häufig die beiden Pünktchen für das übergeordnete Verzeichnis per FTP nicht mit übertragen werden, besitzt das linke FTP-Fenster in der Kopfzeile einen grünen Rücksprung-Button.

<span id="page-29-0"></span>![](_page_29_Picture_50.jpeg)

Beide Fenster haben ein spezifisches Untermenü, welches nach Klick mit der rechten Maustaste aufgerufen wird. Die Kopfzeilen zeigen das aktive Verzeichnis und haben ein separates Kontextmenü zum merken von Verzeichnissen.

-o-

# **Kopieren**

FTP gestattet lediglich das Kopieren von Box zum PC, bzw. vom PC zur Box. Markierte Datei werden nach Klick auf die Richtungspfeile entsprechend der Pfeilrichtung vom PC zur Box (rechts nach links) oder von der Box zum PC (links nach rechts) kopiert. Entsprechen wird aus Sicht der Box der Vorgang **Upload** (zur Box) oder **Download** (zum PC) genannt.

![](_page_29_Picture_6.jpeg)

Der Verlauf des Kopiervorganges wird in einem Fenster angezeigt.

![](_page_30_Picture_101.jpeg)

Der Status des Kopiervorganges kann am Fortschrittsbalken mitverfolgt und gegebenfalls abgebrochen werden. Ebenfalls angezeigt werden die Übertragene Datenmenge, die Gesamtgrösse der Datei und die Übertragungsgeschwindigkeit in Megabyte pro Sekunde. Die erreichbare Geschwindigkeit ist abhängig von der Bandbreite des Netzwerkes, der Auslastung der Box und diversen Systemeinstellungen bezüglich Netzwerk in Box und PC.

#### **Packet-Delay:**

Im Idealfall läuft die Datenübertragung fliessend, d.h. ohne Pausen im linken Bytezähler ab. Läuft die Übertragung stockend ab, ist eine der beiden Seiten (Box oder PC) nicht in der Lage die Daten schnell genug zu verarbeiten. Dadurch entsteht ein Überlauf im Empfangspuffer, der zu Wiederholung von Datenpaketen und somit zu erheblicher

Geschwindigkeitsreduzierung führt. Über den Schieberegler kann DCC veranlasst werden, zwischen den Datenpaketen künstliche Pausen in Microsekunden einzufügen um PC bzw. Box zu entlasten. Eine Einstellung ist hier nur notwendig, wenn die Übertragung nicht fliessend verläuft.

Um die Einstellung anzupassen, schieben sie den Schieberegler langsam nach rechts, bis sich der linke Bytezähler gleichmässig erhöht. Der eingestellte Wert wird abgespeichert und beim nächsten Datentransfer voreingestellt. Es empfiehlt sich für die Grundeinstellung eine grosse Datei zur Übertragung auszuwählen.

Auch eine schlechte Netzwerkkonfiguration kann sich negativ auf einen gleichmässigen Datenfluss auswirken!

#### -o-

### **Merken von Verzeichnissen**

Nach Klick mit der rechten Maustaste im Verzeichnisnamen öffnet sich das Kontextmenü für Merken und schnellen Verzeichniswechsel...

![](_page_30_Picture_102.jpeg)

Bei Auswahl von *Verzeichnis merken* wird das momentane Verzeichnis an die Auswahlliste angefügt und kann aus dieser heraus später als Sprungziel direkt angewählt werden. Der Eintrag Root ist vordefiniert und springt immer ins Hauptverzeichnis der Box. Er kann nicht

gelöscht oder neu angelegt werden. Sprungziele, die bereits aktives Verzeichnis sind, werden in der Liste deaktiviert (ausgegraut).

**Löschen von Einträgen aus der Liste**: Um einen Eintrag wieder zu entfernen, muss man sich in diesem Verzeichnis befinden. Der obere Menüpunkt wechselt dann automatisch in *Aus Liste löschen* und ermöglicht somit dieses Verzeichnis wieder aus der Liste zu entfernen.

Es können bis zu 20 Verzeichnisse gemerkt werden.

Auf der rechten PC-Seite gilt die gleiche Vorgehensweise, allerdings gibt es hier keine "Root" und den Verzeichnissen ist der Laufwerksbuchstabe vorangestellt.

-o-

# Kontextmenü

# **Ansehen / Bearbeiten**

**Ansehen:** Eine Datei wird im integrierten Texteditor im Ansichtsmodus geöffnet. **Bearbeiten:** Eine Datei wird zum Bearbeiten im integrierten Texteditor geöffnet und nach Änderung wieder zur Box übertragen.

Da im FTP nicht vorab festgestellt werden kann, ob eine ausgewählte Datei auch tatsächlich eine Textdatei ist, obliegt es der Eigenverantwortung des Users darauf zu achten, auch wirklich nur Textdateien im Editor zu öffnen.

Der Editor selbst in in einem eigenen Kapitel beschrieben (siehe [Texteditor\)](#page-34-0).

-o-

### **Umbenennen**

Es gibt zwei Möglichkeiten Dateien umzubenennen:

- 1. Per Auswahl von Umbenennen im Kontextmenü...
- 2. Indem man nach Auswahl den Namen in der Liste ein zweites mal anklickt...

In beiden Fällen aktiviert sich der interne Editor wie im Windows-Explorer und man kann den Namen direkt in der Liste bearbeiten.

-o-

### **Löschen**

**FTP-Seite (links):** Dateien und Verzeichnisse werden nach einer Sicherheitsabfrage unwiderruflich entfernt. Da im FTP keine Verzeichnisse mit Inhalt gelöscht werden können, führt DCC das Löschen von Verzeichnissen mit Telnet aus.

#### **PC-Seite (rechts):**

Dateien und Verzeichnisse werden nach einer Sicherheitsabfrage entsprechend Windows-Einstellungen gelöscht, landen also in der Regel im Papierkorb.

-o-

### **Attribute**

Die Datei-Attribute sind eine Unix/Linux-Eigenschaft und stehen somit nur auf der linken FTP-Seite zur Verfügung. Im Linux wird auch der Dateityp (ausführbar/nicht ausführbar) über die Dateiattribute festgelegt, ist also nicht wie im Windows an der Datei-Endung (\*.exe, \*.bat usw.) zu erkennen.

Bei Auswahl von Attribute öffnet sich ein Fenster, in welchem die Attribute komfortabel eingestellt werden können...

![](_page_32_Picture_113.jpeg)

Die Attribute werden über Bit-Flags eingestellt, deren einzelne Bedeutung aus der Darstellung ersichtlich ist und die in ihrer Kombination üblicherweise als Zahl dargestellt werden. Die am häufigsten gebrauchten Attribute sind vordefiniert und können direkt durc h Anklicken zugewiesen werden:

- **777:** Für alle ausführbar und kann auch von allen verändert werden.
- **755:** Für alle ausführbar, kann aber nur durch den Besitzer geändert werden.
- **644:** Nicht ausführbar, kann von allen gelesen aber nur durch den Besitzer geändert werden (Textdatei oder Daten).

**Hinweis**: Werden Dateien auf den PC gesichert und wieder zurückgespielt, gehen die Datei-Attribute verloren, da Windows diese nicht kennt. Zumindest alle ausfürbaren Dateien sowie Scriptdateien (\*.sh) müssen dann manuell wieder auf 755 gesetzt werden.

-o-

### **Neuer Symlink**

Symlinks sind symbolische Links und entsprechen der Verknüpfung in Windows. Es sind also keine echten Dateien, sondern verweisen auf eine Datei oder ein Verzeichnis, welches sich an einem anderen Ort befindet. Diese sind im Commander am Zeigefinger-Symbol zu erkennen. Nach Klick auf einen Symlink, wird das Ziel unmittelbar angesprungen, sofern es sich um ein Verzeichnis handelt.

Über **Neuer Symlink** kann man im aktuellen Verzeichnis eine eigene Verknüpfung erstellen. Im folgenden Beispiel wird ein Symlink in /var erstellt, der direkt auf das Verzeic hnis /tmp verweist:

![](_page_33_Picture_81.jpeg)

In Target wird das "echte" Ziel eingetragen, auf welches der Link verweisen soll. Der Name ist der Pseudo-Dateiname im aktuellen Verzeichnis. Es ist hier ebenfalls "tmp" genannt, da erreicht werden soll, dass Dateioperationen wie "cp xxx /var/tmp" immer funktionieren und automatisch auf /tmp verweisen sollen...

![](_page_33_Picture_82.jpeg)

Nach OK befindet sich in /var der neue Symlink "tmp". Nach Doppelklick auf "tmp" wird also direkt in das verwiesene Verzeichnis gesprungen, welc hes immer hinter dem Linknamen angezeigt wird.

-o-

# **Neues Verzeichnis**

Sie werden zur Eingabe eines Verzeichnisnamens aufgefordert und nach Bestätigung wird das neue Verzeichnis angelegt.

![](_page_33_Picture_83.jpeg)

-o-

# **Lokal kopieren**

Das lokale Kopieren ist eine Spezialfunktion des DCC und ermöglicht das Kopieren von Dateien und Verzeichnissen innerhalb der Box ohne Umweg über den PC. Es ist eine bequemer Ersatz für komplexe Copy-Befehle im Telnet und erspart die Eingabe schwer einzutippender langer Datei- und Verzeichnisnamen.

Da lokales Kopieren von FTP nicht unterstützt wird, verwendet DCC hier eine Kombination aus FTP- und Telnet-Kommandos, um die Kopieraktion durchzuführen. Im FTP werden dazu Dateien und/oder Verzeichnisse in üblicher Weise selektiert und nach Auswahl von *Lokal*

<span id="page-34-0"></span>*kopieren...* werden sie zur Auswahl eines Zielverzeichnisses auf der Box aufgefordert. Beim ersten Aufruf muss DCC zunächst die gesamte Verzeichnisstruktur einlesen, was 5-20 Sekunden dauern kann und am Bildschirm angezeigt wird...

![](_page_34_Picture_69.jpeg)

Wählen sie nun das Zielverzeichnis aus dem Verzeichnisbaum der Box aus. Wichtige Verzeichnisse sind rechts als Quickjump einfach per Klick auswählbar. Falls noch nicht erfasste Änderungen an der Verzeichnisstruktur (z.B. nach lokaler Verzeichniskopie) fehlen, kann die Struktur durch *Reload* neu eingelesen werden.

Nach Klick auf *OK* erstellt DCC ein Telnet-Kopierkommando und startet unmittelbar der Kopiervorgang...

![](_page_34_Picture_70.jpeg)

Da der Kopiervorgang boxintern stattfindet, kann DCC den Status der Aktion nicht mitverfolgen und muss warten bis der Vorgang abgeschlossen ist. Zur Kontrolle wird Quelle und Ziel angezeigt, sowie im Kopf die Anzahl der noch zu kopierenden Daten/Verzeichnisse. Ein Klick auf *Abbruch* führt ein STRG-C im Telnet aus und unterbricht den Kopiervorgang unmittelbar. Bis dahin teilweise kopierte Datein müssen manuell wieder entfernt werden.

-o-

![](_page_34_Picture_8.jpeg)

# **Syntax Highlighting**

**Was ist Syntax Highligthing?**

*Syntax* = (korrekte) Schreibweise *Highlighting* = Hervorhebung

Bezeichner, Kommandos, Variable und Kommentare werden verschiedenfarbig hervorgehoben. Das erleichtert die Lesbarkeit und gibt eine bessere Übersicht. Auch beim editieren von Scripts kann die richtige Schreibweise fester Begriffe leichter kontrolliert werden, da die farbige Darstellung bei Erkennung der festen Begriffe in Echtzeit erfolgt.

![](_page_35_Picture_52.jpeg)

Da die verschiedenen Scriptsprachen jeweils ein unterschiedliches Syntax-Highlighting benötigen, versucht DCC anhand der Dateiendung den Typ zu erkennen und stellt wählt die entsprechende Option bereits vor, sie kann aber auch über das Pulldown-Menü individuell ausgewählt werden. Dazu stellt DCC eine Palette von Scriptssprachen-Highlghting bereit...

![](_page_35_Picture_53.jpeg)

-o-

# **Dateien anzeigen / bearbeiten**

Für Anzeigen und Bearbeiten wird jeweils der selbe Editor verwendet, lediglic h wird im Anzeigemodus der Texteditor in den Readonly-Modus versetzt und die Speicheroption sowie Einfügen deaktiviert. Es stehen eine Reihe Standardfunktionen zur Verfügung, die in Betrachtern und Editoren üblich sind und über Menü bzw. Quickbutton erreichbar sind:

![](_page_36_Picture_4.jpeg)

Die Quickbutton bedeuten der Reihe nach: Speichern, Kopieren, Ausschneiden, Einfügen, Undo (Rückgängig) und Suchen. Die Arbeitsweise der Funktionen entspricht dem üblichen Umgang und sind weitestgehend selbsterklärend.

**WICHTIG**: Achten sie darauf nur Textdateien im Texteditor zu bearbeiten! Binäre Dateien sind erkennbar an nichtlesbaren Zeichen im Editor und dürfen im Bearbeitungsmodus nicht verändert werden. Wenn sie irrtümlicherweise so eine Datei im Editor öffnen, schliessen sie diese sofort wieder ohne zu speichern, da diese sonst beschädigt wird und in der Box nicht mehr verwendet werden kann.

-o-

# **Recordings**

## **Grundlagen**

Die Seite *Recordings* beinhaltet alle Funktion zur Darstellung und Download der Aufnahmen. Dabei ist zu beachten, dass diese Funktionen nur zur Verfügung stehen, wenn auf der Seite *Konfiguration* die Festplatte (HDD) als Ausstattungsmerkmal markiert ist!

![](_page_36_Picture_11.jpeg)

Fehlt dieses Häckchen, sind alle relevanten Buttons in *Recordings* deaktiviert (ausgegraut)!

Die Aufnahmen können aufgelistet, sortiert und zum PC heruntergeladen werden (Download). Zum Download mehrerer Aufnahmen kann optional auch ein Batchdownload durchgeführt werden (Downloadliste)

Ein einfacher Editor zum Bearbeiten der Recordings sowie die Spezialfunktionen !Panic ! zum Wiederherstellen einer beschädigten recordings.epl stehen ebenfalls zur Verfügung.

## **Liste Aufnahmen**

Die Liste der Aufnahmen wird erst auf Anforderung eingelesen. Klicken sie dazu auf den Button *Liste einlesen*...

![](_page_37_Picture_76.jpeg)

Unten werden die EPG-Informationen sowie (wenn vorhanden) Informationen zu den Tonspuren.

Markierte Aufnahmen können per [Download](#page-38-0) heruntergeladen werden.

#### -o-

### **!Panic!**

Die Liste der Aufnahmen (Recordings) wird in einer Datei "recordings.epl" gespeichert, die sich im Aufnahmeordner (/hdd/movie) befindet. Ist diese Datei beschädigt oder unvollständig, werden an der Box und auch im DCC die Aufnahmen nicht oder nur unvollständig aufgelistet.

Über den *!Panic!*-Button kann eine beschädigte oder unvollständige *recordings.epl* wieder hergestellt werden. Nach einer Sicherheitsabfrage, ob Sie das auch wirklich möchten, werden dazu im Aufnahmeordner alle TS-Dateien gescannt und fehlende (bzw. alle) in die *recordings.epl* eingetragen. Als Titel kann DCC natürlich nur den Dateinamen verwenden, der sich vom ursprünglichen Titel unterscheiden kann.

<span id="page-38-0"></span>Alternativ kann die Funktion *Recover* im Web-Interface verwendet werden. Zu finden ist diese in ZAP (oben) - Movies (links) unter der Aufnahmeliste.

-o-

# **Einfacher Download**

Vor einem Download stellen sie bitte sicher, dass das korrekte Zielverzeichnis auf dem PC eingestellt ist...

![](_page_38_Picture_102.jpeg)

**Einfacher Download:**

Eine einzelne markierte Aufnahme wird nach Klick auf *Download Movie* auf den PC in das angegebene Zielverzeichnis heruntergeladen. Die Zieldatei erhält den Namen der in der Liste angegeben ist, inclusive Datum und Uhrzeit der Aufnahme. Ist die Option *Incl. Info* aktiviert, wird die EPF-Info ebenfalls heruntergeladen. Ist die Option *Kombinieren* aktiviert, werden eventuelle Dateisplits zu einer Datei im Zielverzeichnis zusammengefasst.

![](_page_38_Picture_8.jpeg)

Der Downloadvorgang entspricht der Beschreibung im Abschnitt [Commander/Kopieren.](#page-29-0)..

-o-

# **Batch-Download**

Vor einem Download stellen sie bitte sicher, dass das korrekte Zielverzeichnis auf dem PC eingestellt ist...

![](_page_38_Picture_103.jpeg)

**Batch-Download:**

Es werden mehrere Aufnahmen aus einer Download-Liste heruntergeladen. Um Aufnahmen zur Liste hinzuzufügen, öffnen sie mit der rechten Maustaste das Kontextmenü und klicken *Zur Download Liste hinzufügen*. Bei erster Aktivierung wird der Inhalt der Liste unter den Recordings eingeblendet.

![](_page_38_Picture_104.jpeg)

Um Einträge aus der Download-Liste zu entfernen, wählen sie die Aufnahme unter Recordings und öffnen das Kontextmenü erneut. DCC erkennt, dass die Aufnahme bereits in der Liste ist und bietet jetzt *Aus der Auswahl Liste entfernen* an. Nach Klick auf das *Leere Seite* Symbol rechts neben der Download-Liste wird die gesamte Liste gelöscht und nicht mehr angezeigt.

Über den Button *Download Liste* wird die Übertragung aller eingetragenen Aufnahmen zum PC gestartet. Der Downloadvorgang entspricht der Beschreibung im Abschnitt [Commander/Kopieren u](#page-29-0)nd wird nacheinander für alle Dateien in der Downloadliste durchgeführt.

-o-

# **Upload**

Über den Button Upload werden TS-Dateien in den Aufnahmeordner der Box hochgeladen und in die Aufnahmeliste der Box (recordings.epl) eingetragen...

![](_page_39_Picture_102.jpeg)

Wählen Sie dazu eine TS-Datei auf dem PC aus und vergeben einen Titel, der dann in der Aufnahmeliste angezeigt werden soll. Der Dateiname wird dabei immer vorgegeben. Der Uploadvorganf entspricht der Beschreibung im Abschnitt [Commander/Kopieren..](#page-29-0).

Es wird empfohlen den Hinweis zu beachten, keine Sonderzeichen im Titel zu verwenden. DCC versucht zwar diese nach Linux-Code zu übersetzen, doch ist die korrekte Umsetzung nicht sichergestellt.

![](_page_39_Picture_9.jpeg)

# **Editor**

# **Übersicht**

Im Recordings-Editor können die Titel der Aufnahmen neu angeordnet, umbenannt oder gelöscht werden. Neben den Funktionsbutton in der Kopfleiste sind alle Funktionen über das Kontextmenü (rechte Maustaste zu erreichen)...

![](_page_40_Picture_78.jpeg)

Werden Titel umbenannt, wirkt sich das nur auf den Titeleintrag in der *recordings.epl* aus der Dateiname selbst bleibt davon unberührt. Soll dieser ebenfalls umbenannt werden (meist nicht notwendig), aktivieren Sie bitte die entsprechende Option unter der Aufnahmeliste *Dateinamen der geänderten Filmtitel ebenfalls ändern*.

Die Spalte *ID* dient lediglich internen Verwaltungszwecken und kennzeichnet die Einträge mit einem eindeutigen Index.

Erst nach Klick auf *Sichern und Fertig* wird die *recordings.epl* anhand der geänderten Daten neu erstellt. Gelöschte Aufnahmen werden aus dieser entfernt und physikalisch ( **unwiderruflich!**) von der Festplatte der Box gelöscht! Bis dahin bleiben Änderungen ohne Auswirkung und werden nach Klick auf *Abbruch* verworfen.

-o-

# **Settings**

# **Übersicht**

Der Bereich Settings bietet Funktionen zur Sicherung (Backup) von Systemdateien, Channels und Bouquets sowie deren Wiederherstellung (Restore). Zusätzlich steht ein Editor für Bouquets zur Verfügung, in welchem die Anordnung und Aufteilung der Kanäle nach belieben angepasst werden können.

![](_page_41_Picture_87.jpeg)

**Wichtig:** Im Editor werden keine Dateien direkt auf der Box bearbeitet, sondern immer nur die Channels bzw. Bouquets eines zuvor durchgeführten Backups. Änderungen werden demzufolge erst nach einem Restore auf der Box wirksam!

Backups können beliebig viele angelegt werden. Alle Backups müssen einen Namen bekommen. Es wird stets ein Verzeichnis mit dem Namen des Backups im DCC-Pfad angelegt. In diesem sind alle Backup-Dateien 1:1 enthalten und können auc h manuell mit dem Commander zur Box übertragen werden.

![](_page_41_Picture_4.jpeg)

# **Backup**

Bevor ein Backup angelegt werden kann muss ein Name für das Backup angegeben werden. Tragen sie diesen bitte in das Eingabefeld *Name Backup* ein, oder wählen aus dem Pulldown-Menü ein bereits angelegtes Backup zum Überschreiben aus.

![](_page_41_Figure_7.jpeg)

Nach Klick auf *Backup* werden alle wichtigen Dateien in den Unterordner mit dem Backup-Namen auf den PC kopiert.

![](_page_41_Picture_9.jpeg)

## **Restore**

Zum Wiederherstellen von Systemdateien auf der Box wählen sie bitte ein zuvor angelegtes Backup aus dem Pulldown-Menü aus.

![](_page_42_Picture_1.jpeg)

Nach Klick auf *Restore* werden die Dateien des in *Restore Options* markierten Bereiches zur Box zurück übertragen:

- **Satellites**: Die Satelliteneinstellungen werden wieder hergestellt (satellites/cables/terestrial.xml)
- **Services**: Die Services werden wieder hergestellt (services\*)
- **Bouquets**: Alle Bouquets werden wieder hergestellt (bouquets und userbouquets\*)
- **Playlists**: Die Playlist wird wieder hergestellt (playlist\*)
- **Timerlist**: Die Timereinträge werden wieder hergestellt (timer\*)
- **Config (!)**: Datei "config" und "lamedb" wird wieder hergestellt. Achtung: Diese Dateien müssen kompatibel zur Imageversion sein! Sind sie es nicht, kann es passieren, dass das Image nicht mehr lauffähig ist!

Die Dateizuordnungen können sich abhängig vom Entwicklungsstand ändern...

Nach einem Restore wird ein HTTP-Kommando zur Box übertragen, welches die Box veranlasst, die neuen Settings zu aktivieren. Dazu muss die Einstellung *[HTTP-Login](#page-6-0)* im DCC mit der Einstellung *HTTP-Anmeldung* in der Box übereinstimmen! Also beide AN oder beide AUS. Letzteres wird empfohlen.

#### -o-

# **Backup löschen**

Um ein Backup duerhaft zu löschen wählen Sie das Bac kup aus dem Pulldownmenü und Klicken *Delete*. Nach einer Sicherheitsabfrage wird der komplette Backupordner gelöscht.

![](_page_42_Picture_14.jpeg)

Der Button *Delete* ist nur anwählbar, wenn ein Backup ausgewählt wurde.

-o-

# Editor

# **Übersicht**

Grundlegend arbeitet der Settingseditor mit zwei Listen, den Services und den Bouquets:

- **Links**: Auswahl der Kanalliste und Suchfenster. Es ist die Basis der Kanalzuordnung für die Gruppen. Sie dient einzig dazu, alle vorhandenen Kanäle aufzulisten und für die Bouquetzuordnung bereitzustellen. Sie kann beliebig durch Klick auf den Spaltenkopf sortiert werden.
- **Rechts**: Der rechte Bereich zeigt die Bouquets sowie die dem ausgewählten Bouquet zugeordneten Kanäle an.

![](_page_43_Picture_78.jpeg)

#### **TV / Radio / Other**

Alle Kanäle (Services) sind in der Regel TV oder Radiokanäle. Alle, die sich diesen Gruppen nicht zuordnen lassen, werden unter Other aufgelistet. Es handelt sich dabei um digitale Datenkanäle (z.B. EPG), geschlossene Benutzergruppen, Updates für CAM's und sonstige Dienste, die vom Provider weder als TV noch als Radio markiert sind.

Nach Auswahl einer Gruppe wechseln die Bouquets ebenfalls zum entsprechenden Bereich.

#### **Config**

Dieser Editor bearbeiten die Einstellungsdatei "config" direkt. Er ist Experten vorbehalten und wird in dieser Anleitung nicht weiter beschrieben.

-o-

### **Buttons**

 $\times$  Neu laden Sichern **Neu laden**: Alle Änderungen verwerfen und Settings neu laden... **Sichern**: Änderungen speichern. Ein *Neu laden* würde ab jetzt diese Version laden...

![](_page_44_Figure_2.jpeg)

**TV**: TV-Kanäle und Bouquets anzeigen und bearbeiten... **Radio**: Radio-Kanäle und Bouquets anzeigen und bearbeiten... **Other**: Alle Kanäle anzeigen, die sich TV oder Radio nicht zuordnen lassen...

![](_page_44_Figure_4.jpeg)

**Neues Bouquet**: Ein neues Bouqet erstellen...

![](_page_44_Picture_6.jpeg)

**Beenden**: Editor verlassen. Wurden Änderungen vorgenommen und noch nicht gespeichert, erfolgt eine Sicherheitsabfrage...

-o-

### **Bouquets verwalten**

Bouquets ordnen Kanäle in Gruppen. Diese Gruppen werden ganz rechts aufgelistet und können beliebig angeordnet, umbenannt, gelöscht oder neu erstellt werden. Nach jeder Änderung, die eine Neunummerierung aller Kanäle notwendig macht, kann der jeweilige Vorgang etwas Zeit in Anspruch nehmen, da die gesamte interne Organisation neu aufgebaut werden muss!

#### **Bouquets anordnen:**

Bouquets werden per *Drag'n Drop* angeordnet. Soll ein Bouquet verschoben werden, dieses einfach mit gedrückter Maustaste an die neue Position schieben. Das verschobene Bouquet wird immer an die Position der neuen Stelle gesetzt und alle darunter nach unten verschoben.

Die Kanäle innerhalb des Bouquets (links daneben) werden auf die gleiche Art per *Drag'n Drop* angeordnet. Das Zuordnen von Kanälen zu anderen Bouquets ist in [Kanäle Bouquets](#page-45-0) [zuordnen](#page-45-0) beschrieben...

#### **Bouquet umbenennen:**

Klicken Sie auf dem Bouquet die rechte Maustaste und wählen aus dem Kontextmenü *Umbenennen* aus...

![](_page_44_Picture_16.jpeg)

Der Eintrag wechselt in den Editmode und Sie können den Namen verändern...

#### <span id="page-45-0"></span>**Bouquet löschen:**

Klicken Sie auf dem Bouquet die rechte Maustaste und wählen aus dem Kontextmenü *Löschen* aus...

![](_page_45_Picture_3.jpeg)

Das Bouquet wird ohne weitere Abfrage gelöscht. Wenn Sie sich vertan haben, können die ursprünglichen Settings jederzeit durch Klick auf *Neu laden* wieder hergestellt werden.

#### **Neues Bouquet erstellen:**

Klicken Sie irgendwo in der Bouquetliste die rechte Maustaste und wählen aus dem Kontextmenü *Neu* aus...

![](_page_45_Picture_7.jpeg)

oder benutzen den Button unterhalb der Bouquetliste...

![](_page_45_Picture_9.jpeg)

Am Ende der Bouquetliste wird ein neuer Eintrag "Userbouquet" erstellt und kann unmittelbar bearbeitet werden...

-o-

### **Kanäle Bouquets zuordnen**

Kanäle werden Bouquets per *Drag'n Drop* vom linken in den rechten Bereich zugeordnet. Soll ein Kanal einem Bouquet zugeordnet werden, das Bouquet selektieren, den Kanal in der linken Kanalübersicht markieren und mit gedrückter Maustaste in die Gruppenliste ziehen. Der Kanal wird immer an die Position eingefügt, an welcher die Maustaste losgelassen wurde.

<span id="page-46-0"></span>![](_page_46_Picture_101.jpeg)

Es können auch mehrerer Kanäle mit einem Mal per Multiselect und *Drag'n Drop* einem Bouquet zugeordnet werden. Dazu in der linken Kanalübersicht mehrerer Kanäle markieren durch:

- Einzelne Kanäle mit gedrückter STRG-Taste anklicken...
- Eine Folge Kanäle durch markieren des Ersten und anklicken des Letzen mit gedrückter SHIFT-Taste

Nach jeder Änderung, die eine Neunummerierung aller Kanäle notwendig macht, kann der jeweilige Vorgang etwas Zeit in Anspruch nehmen, da die gesamte interne Organisation neu aufgebaut werden muss!

-o-

# Web-Interface

### **HTML-Browser**

Das Web-Interface selbst ist ein Bestandteil des aktiven Images auf der Box und kein DCC-Feature!!! In Abhängigkeit von den Einstellungen in Experts (siehe [Konfiguration-Experts-PC\)](#page-9-0) wird lediglich nach Klick auf den Button *Web-IF* der interne bzw. Systembrowser aufgerufen und die Webseite der Box dargestellt.

![](_page_46_Picture_10.jpeg)

Ist die HTTP-Anmeldung aktiviert, wird die Webseite in der Form "http://name:pass@ip-der-box" aufgerufen. Einige Browser (z.B. der neuere Internetexplorer) unterstützen aus Sicherheitsgründen diese Form der Seitenaufrufe nicht! Deaktivieren Sie in diesem Fall die Option *HTTP-Anmeldung* in der Box unter Konfiguration/Experts und ebenso im DCC *HTTP-Login* auf der Seite Konfiguration!

Der dargestellte Inhalt ist abhängig von der Webserver-Implementation. Alle Funktionen dieser Webseiten werden von Box ausgeführt, nicht vom DCC!

![](_page_47_Picture_27.jpeg)

-o-

# **Virtuelle Fernbedienung**

Die virtuelle Fernbedienung ist Bestandteil des Web-Interfaces des aktiven Images auf der Box. Es gelten die selben Regeln und Einschränken wie unter **HTML-Browser** beschrieben.

![](_page_48_Picture_1.jpeg)

In neueren Images wird rechts neben der Fernbedienung ebenfalls der Statusbildsc hirm der Box als Screenshot dargestellt. Vergrössern Sie in diesem Fall das Fenster der FB.

-o-

# FAQ

# **Was ist eine IP-Adresse**

Eine IP-Adresse ist einfach eine 4 Byte grosse Hexzahl, die man lediglich in der Dezimalschreibweise als 4 Zahlen mit Punkt getrennt schreibt. Da ein Byte nur Zahlen zwischen 00...FF (Hex) darstellen kann, ergibt sich die maximale Grösse für jede der 4 Dezimalzahlen (FF = 255). Bsp:

Hex: 81 82 83 FE Dez: 129.130.131.154

Als letzte der 4 Ziffern sind einige reserviert und dürfen nicht für PC-Adressen verwendet werden:

 $0 =$  gesamtes Netz 128 = Multicast-Adresse 255 = Broadcast-Adresse

Spezielle IP, die nicht vergeben werden darf: 127.0.0.1 Diese Adresse verweist immer den eigenen PC, egal welche IP dieser hat.

**Die Netzmaske:**

Zur IP-Adresse ist immer eine Netzmaske zugehörig. Zum leichteren Verständnis hierzu eine stark vereinfachte Darstellung:

Die Netzmaske besteht ebenfalls aus 4 Byte und kennzeichnet ein zusammengehöriges Netz. Jede Ziffer ist in der Regel 255 oder 0 und wirkt wie ein Schalter:

255 = dieses Byte der IP-Adresse muss bei allen Geräten im Netz gleich sein, damit diese sich "sehen" können.

0 = dieses Byte muss bei jedem Gerät im Netz verschieden sein. Es ist die Geräte-Adresse im Netz.

Beispiel: 1. PC: 192.168.0.1 Netzmaske 255.255.255.0 2. PC: 192.168.0.2 Netzmaske 255.255.255.0 3. PC: 192.168.1.1 Netzmaske 255.255.255.0

Der 3. PC kann die beiden ersten nicht sehen, da laut Netzmaske die ersten drei Ziffern gleich sein müssen (durch 255 markiert), um zum selben Netz zu gehören.

Daraus ergibt sich, dass man über die Netzmaske auch die maximale Grösse des Netzes festlegt. Im obigen Beispiel können also maximal 252 PC's zu einem Netz zusammengeschaltet werden, da nur das letzte Byte (255-3 reservierte) als ID zur Verfügung steht. Nimmt man als Netzmaske 255.255.0.0 sind schon 65533 PC's möglich. Für den Hausgebrauch ist aber in der Regel 255.255.255.0 üblich, da wohl kaum einer mehr als 252 PC's rumstehen hat.

**Es gibt nochwas wichtiges zu beachten:**

Jeder PC im Netz muss eine eindeutige IP haben. Ist man im Internet, gilt das sogar Weltweit. Um Konflikte zu vermeiden, hat eine internationale Kommission bestimmte Adressbereiche für den Heimgebrauch freigegeben. Einer davon und am häufigsten verwendet ist 192.168.x.x (x=beliebig zwischen 1 und 254).

Man könnte zwar meinen, in meinem lokalen Heim-Netz ist es ja egal welche Adresse ic h benutze, im Internet habe ich eh eine andere vom Provider. Stimmt zwar - ABER: Wenn der PC eine lokale Adresse hat, die eigentlich für das Internet vorgesehen ist, kann der PC / Router in speziellen Fällen nicht unterscheiden, ob eine Webseite im Internet oder im lokalen Netz aufgerufen wird und routet falsch.

### **DHCP-Server:**

Ein DHCP-Server hat einen vordefinierten IP-Adresspool aus dem er eindeutige IP-Adressen mit korrekter Netzmaske an jeden PC vergibt, der von ihm eine anfordert. Damit ist sichergestellt, dass jeder PC im Netz eine eindeutige IP erhält. Es gibt also 2 Arten, die IP eines PC zu konfigurieren:

- Manuell: IP-Adresse und Netzmaske müssen eingegeben werden. Erfolgt der Zugang zum

Internet über einen Router, muss die IP des Routers als Standard-Gateway und als DNS-Server eingetragen werden.

- Auto: Der PC (oder die Box) sucht beim Booten einen DHCP-Server und fordert eine IP an. Mit der IP bekommt er gleichzeitig die IP des Gateways und des DNS-Servers mitgeliefert. Wird kein DHCP-Server gefunden, konfiguriert sich der PC mit Default-Werten und ist damit i.R. in keinem Netz. Unter Windows ist dies z.B. erkennbar durch eine verlängerte Bootzeit, da er recht lange nach einem DHCP-Server sucht.

In der Regel hat jeder Router einen DHCP-Server eingebaut. Viele bevorzugen im Heimgebrauch die manuelle IP-Vergabe, weil man dann einfach die IP-Adressen kennt und die Bootzeiten kürzer sind.

-o-

# **Ursachen für niedrige Netzwerkspeed**

**1. Treiber für Netzwerkkarte:** Der von Windows mitgelieferte und automatisch installierte Kartentreiber ist meist nicht optimal. Es lohnt sich oft, den Treiber vom Hersteller zu installieren!

**2. Netzwerkkabel (Typ und Verlegung):** "Billig"-Kabel sind nicht selten schlecht verarbeitet und produzieren durch Übersprechen und Interferenzen Fehler, die zu Wiederholungen und damit zum Einbruch der Übertragungsrate führen. Störeinflüsse durc h "benachbarte" Kabel (Strom, Telefon) können bei nicht oder schlecht geschirm ten Kabel die Ursache für schlechte Speed sein. Haben Endgeräte unterschiedliche Massepotentiale, kann das einseitige durchtrennen der Schirmung hilfreich sein.

Selbstgefertige Kabel werden nicht selten 1 zu 1 gekrimpt, statt auf die Paarung 1-2,3-6 zu achten. Diese Kabel funktionieren zwar, aber nur mit maximal 10 MBit/sec!!! Das selbe gilt für vollbestückte 1 zu 1 ISDN-Kabel!

**3. Router/Switches:** Diese erkennen in der Regel den Anschlusstyp (Autonegotiation) und stellen sich automatisch auf 100/10 Full- oder Halbduplex ein. Leider funktioniert das nicht immer korrekt (vorwiegend bei älteren Geräten) und es kommt zu "Missverständnissen" zwischen Switch und Endgerät. Ist der Anschlusstyp am Router/Switch konfigurierbar, kann man damit experimentieren (z.B. Fullduplex fest einstellen). Wenn nicht, lohnt es sic h manchmal nach Firmwareupdates auf der Webseite des Herstellers zu suchen.

**4. WLAN:** Die Funkübertragung unterliegt wesentlich mehr Störeinflüssen, als man meint das gilt auch für die Übertragung über das Stromnetz (DLAN). Die Übertragungsrate ist häufig heftigen Schwankungen unterworfen und viele fehlerhafte Datenpakete reduzieren den Traffic erheblich. Die Industrie ist in diesem Bereich auch stark zur Massen-Verramschung übergegangen - sprich billige, übereilte, unausgereifte Massenproduktion. Die Firmware selbst namhafter Hersteller ist z.T. sehr fehlerhaft. Treiberund Firmwareupdates folgen dann früher oder später nach der Betatestphase beim Kunden.

**5. Broadcasts:** Normalerweise findet der Datenverkehr zwischen zwei Endpunkten statt - Absender und Empfänger. Kennt man die IP des Empfängers nicht (z.B. DHCP-Abfrage, Netzwerksuche usw.) wird eine 255 als letzte Ziffer der Empfänger-IP verwendet. Diese Datenpakete werden Broadcasts genannt und fluten immer das gesamte Netzwerk, da jedes Endgerät erreicht werden muss. Ein übermässig hohes Broadcast-Aufkommen im Lan kann zum Einbruch des Nutz-Traffic führen, je mehr Endgeräte um so stärker der Bremseffekt. Im Share- und Freeware-Bereich gibt es Software, womit sich der Broadcast-Anteil im Lan messen, und manchmal auch der Verursacher ermitteln lässt (Sniffer). Nicht selten fungieren diverse Windowsdienste, Kommunikationssoftware, Überwachungsprogramme oder auch Backdoorprogramme/Viren als Verursacher massenhafter Broadcast-Pakete, meist unentdeckt im Hintergrund.

**6. MTU (Maximum Transfer Unit):** Der PC fordert seine Daten aufgeteilt in Pakte mit

<span id="page-51-0"></span>maximal dieser Grösse an. Sind sie kleiner - OK, sind sie grösser muss gesplittet werden, was Zeit kostet. Der höchste Wert im LAN ist 1500 (Standard), der höchste Wert im Internet 1492. Wird das LAN nicht für das Internet verwendet (Modem/ISDN-Einwahl oder separate Karte mit DSL) ist mit MTU=1500 alles im grünen Bereich. Fungiert ein Router als Internet-Gateway, sollten alle angeschlossenen Endgeräte maximal 1492 als MTU bekommen, weil sonst durch Pakete-Verhackstückelung eine (kleine) Bremse entsteht. ABER!!!!!! Viele Internetprovider bzw. Anschlusspunkte erlauben speziell bei DSL eine Internet-MTU die von 1492 abweicht, also geringer ist (bei mir 1400). Die Freeware "TCPOptimizer" kann diese MTU automatisch herausfinden. Um manuell zu ermitteln welche MTU für mein DSL gilt, kann am besten dieser Anleitung folgen: <http://gschwarz.de/mtu-wert.htm>

Man sollte beachten, dass der ermittelte MTU-Wert bei allen angeschlossenen Endgeräten eingestellt werden muss, zu einem wegen der Internet-Optimierung und zum anderen wegen der Anpassung untereinander.

-o-

# **Aktivierung CVS-Bootmanager**

Um den Embedded Bootmanager in neueren CVS-Images zu aktivieren müssen folgende Voraussetzungen erfüllt sein:

- Flash-Image muss aktiv sein
- Alle Files anderer Bootmanager müssen aus dem Plugin-Ordner des Flash-Images entfernt sein, z.B. dreamflash.so, dreamflash.cfg und bootmenu in /var/tuxbox/plugins...

Sind obige Bedingungen erfüllt, gehen Sie folgendermassen vor...

- Starten Sie das *Web-IF*, entweder direkt im DCC oder einem Webbrowser mit http://ip-der-box...
- Klicken Sie in der oberen Toolbar auf *CONFIG*...
- Klicken Sie anschliessend in der linken Toolbar auf *Boot Manager*. Ist dieser Button nicht vorhanden, ist entweder das Flash-Image nicht aktiv oder Ihr Flash-Image verfügt über keinen Bootmanager (Update erforderlich).

![](_page_51_Picture_131.jpeg)

- Im Bootmenu wählen Sie aus dem oberen Pulldown-Menü *BootManager*...
- Klicken Sie anschliessend auf *Settings*...

![](_page_52_Picture_52.jpeg)

- Modifizieren Sie gegebenfalls erforderliche Einstellungen. Beachten Sie, dass die angegebenen Skinpfade auch tatsächlich auf der Box existieren. Zur Not können diese auch nachträglich mit dem FTP-Commander angelegt werden. Einen Skin können Sie später mit den DCC-Tools installieren und aktivieren.
- Schliessen Sie das Fenster mit *Change* und anschliessend auch den Browser...
- Starten Sie die Box neu...

Nach dem Neustart werden alle bereits auf Stick befindliche Images im Bootmenü und auch im DCC angezeigt (DreamFlash und FlashWizzard-Installationen werden erkannt). Es können jetzt mit den DCC-Bootmanager-Tools Imageinstallationen durchgeführt oder zusätzliche Einstellungen am Bootmanager (wie Skin-Installation) vorgenommen werden.

-o-

# **Index**

# **- ! -**

!Panic! 38

**- A -**

Addon-Package 26 Aktives FTP 11 Aktives Image 7 Aktivierung CVS-Bootmanager 52 Ansehen 32 Ansehen / Bearbeiten 32 Arbeitsspeicher 16 Attribute 33 Aufnahmeverzeichnisse 38 Ausstattung 7 Ausstattungsmerkmal 7 Autoconfig 10

# **- B -**

Backup 42, 21, 24 Backup löschen 43 Backup System 24 Backup/Restore 21 Backupfunktionen 24 Basisverzeichnissen 10 Batch-Download 39 Batchdatei 12 Batchdownload 39 Bearbeiten 32 Bootmanager 52 Bouquets verwalten 45 Boxtypen 10 Browser 10 Buttons 44

**- C -**

CAM 43 channels 42 Commander 29 Config 18 Copy extra files 18 Copy plugins 18 Copy skins 18 cramfs 24 Crossover 6 CVS-Bootmanager 13 CVS-Image 52 CVS-Images 13

# **- D -**

Dateien anzeigen / bearbeiten 37 Datenträger 16 Delete 20 Direkt Crossover 6 diseqc 42, 43 DNS-Adresse 8 done 18 Drag'n Drop 46 Dreambox 10 Dreambox Memory-Info 16 DreamFlash 13

**- E -**

Editor 37 Einfacher Download 39 Einfügen 27 Embedded 13 Extra Files 12

# **- F -**

Fenstergrösse 7 Fernsteuerung 26 Filesystem 24 Firewall 11 Flash-Image 24 FlashWizzard 13 Format 28 fs453 42 fstab 42 FTP Protokoll 13 FTP Type 11 fwpro<sup>13</sup>

**- G -**

Getrennt 9 Grundlagen 26, 29, 37 Gruppen 45

# **- H -**

Hardwareverbindungen 8 Highlighting 36 HTML-Browser 47 HTTP 7 Hub 6

# **- I -**

Image-Name 18

inetd 14 Install Bootmanager-Skin 15 Installation 5 Installieren 18 Internetzugang 6 IP-Adressen 8 IP-Suche 9

**- K -**

Kanalliste 43 Kanallisten 41 Kanäle Bouquets zuordnen 46 Kombinieren 39 Kommando 23 Kommando senden 23 Konfiguration Bootmanager 14 Kontrollbalken 18 konvertieren 38 Kopieren 30, 27 Kopieren & Einfügen 27

**- L -**

Liste 38 Liste Aufnahmen 38 Login 6 Lokal 34 Lokal kopieren 34 Löschen 32, 20

# **- M -**

Medium 14 Memory 16 merken 31 Merken von Verzeichnissen 31 Mount 28 Mount Point 23 Mount Script 23 mountpoint 13 Mülltonne 43

**- N -**

Name 6 Netzwerkkabel 6 Netzwerkstatus 9 Netzwerkverbindung 8 Neuer Symlink 33 Neues Verzeichnis 34 NFS 23 NFS-Export 23 NFS-Mount 23 NFS-Server 23

# **- P -**

Packet-Delay 30 Passives FTP 11 Passwort 6 PC 10 Pfadeinstellungen 10 Plugins 26 Portadressen 10 Prozentzahl 16

$$
-Q -
$$

Quickbutton 37

![](_page_56_Picture_5.jpeg)

Reconnect 8, 9 Recordings 37 Registry 5 Rename 20 Restart 17 Restart mit Imageauswahl 17 Restore 42, 21 Router 6

![](_page_56_Picture_7.jpeg)

samba 42 Script 12 Scripte 12 Scripts 26 Settings 18 Shutdown 23 skin 14 Skins 15 Sonderzeichen 37, 38 Speicherplatz 16 squashfs 24 Standard Scripte 12 Standardscripts 28 Standby 23 startmenu 13 Steuerung 23 Suche 9 Switch 6 Switch/Hub 6 Symlink 33 Syntax 36 Syntax Highlighting 36 sysconfig 42 Systemdateien 41 Systemeinstellungen 7 Systemvoraussetzungen 5

**- T -**

Telnet Protokoll 13 Textdateien 29 Texteditor 37 Timeout 9, 14 timers 42 Transfer 29

**- U -**

Umbenennen 32, 20 Unmount 28 Update Flash-Image 22 Upload 30, 40 Ursachen für niedrige Netzwerkspeed 51 User Scripte 12 Userscripts 28

**- V -**

Verbindungsart 6 Verbunden 9 Vernetzung 6 video 42, 43 Virtuelle Fernbedienung 48

![](_page_57_Picture_6.jpeg)

Wakeup 23 Was ist eine IP-Adresse 50 Web-Interface

**- Z -**

Zugriff 10

![](_page_57_Picture_10.jpeg)

Übersicht 41, 43, 40, 13

© BernyR, 2006 w w w .bernyr.de